# HUAWEI Ascend Y530

## Guide de l'utilisateur

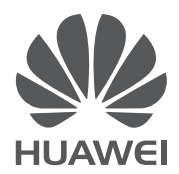

# • Contenu

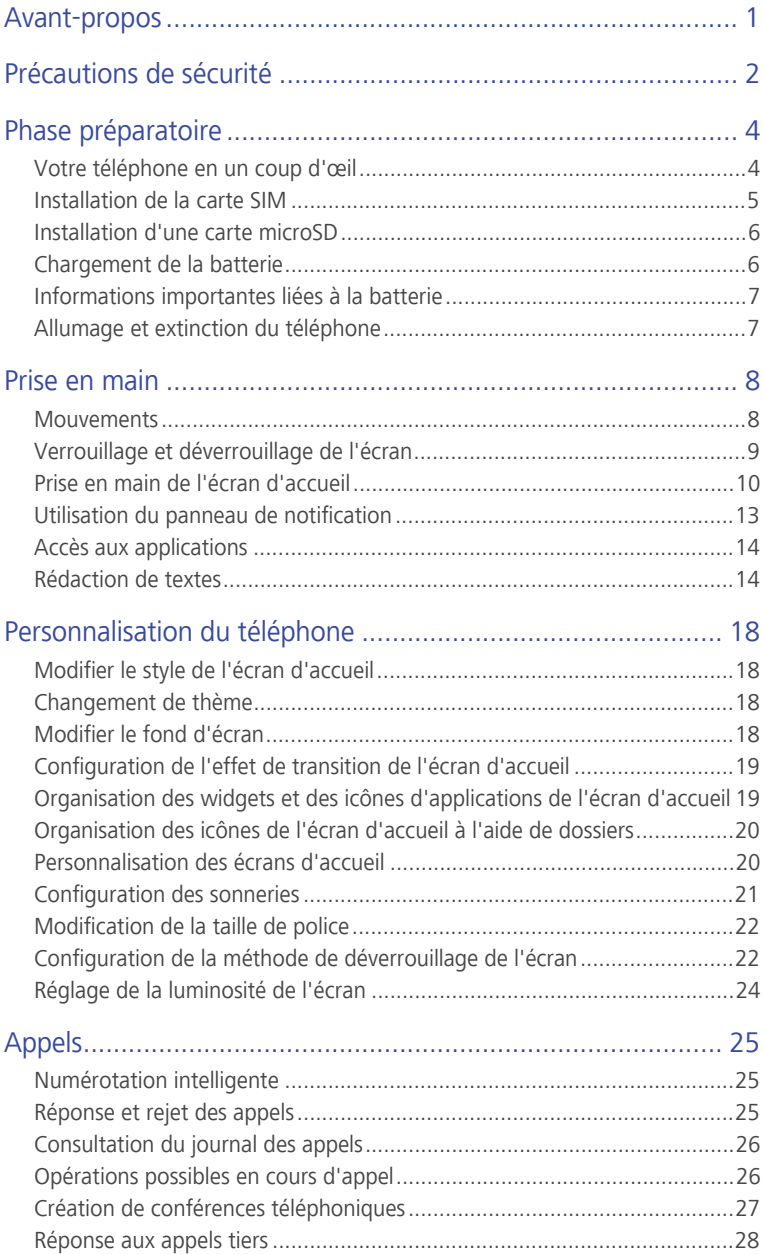

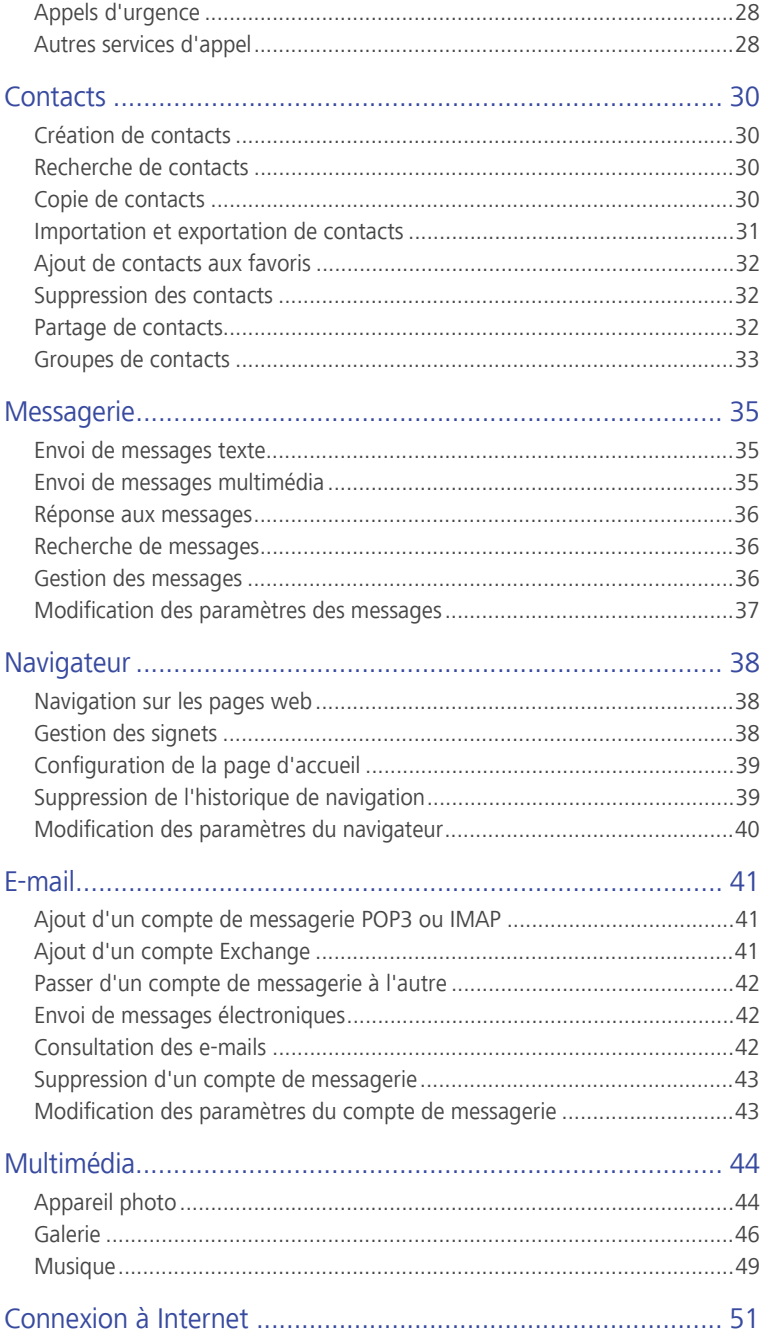

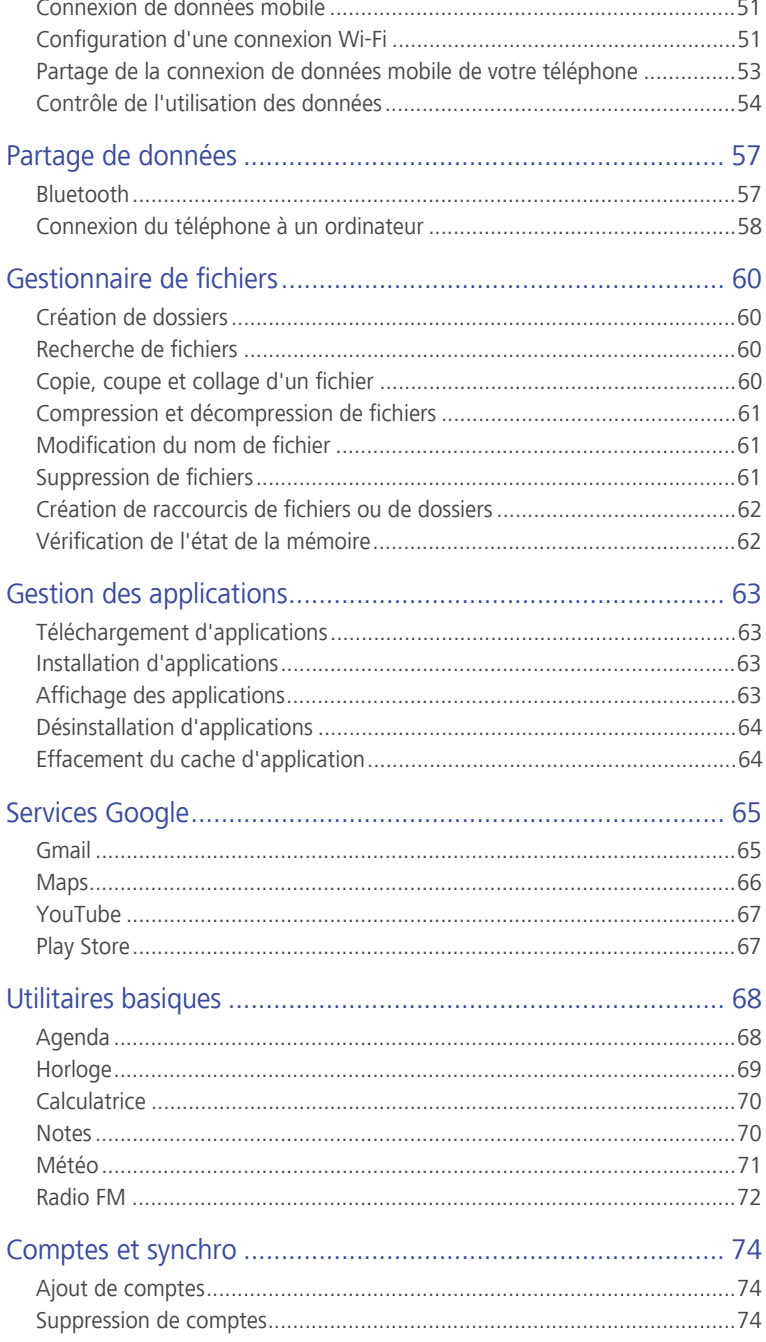

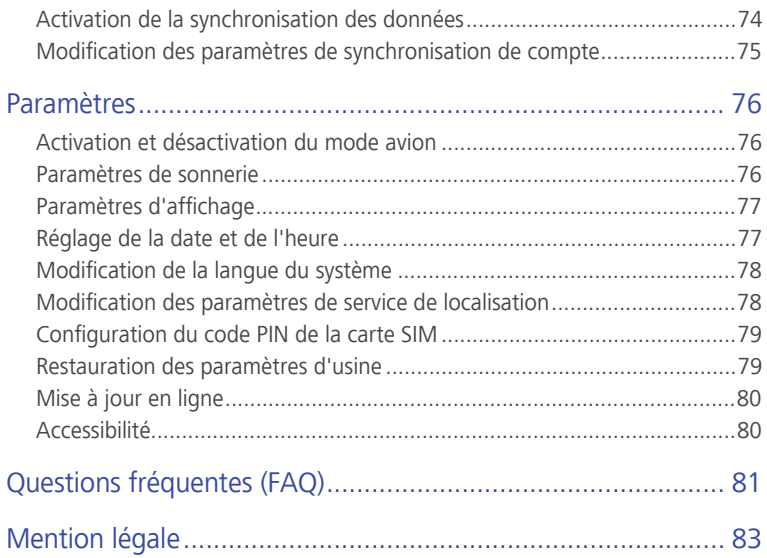

# <span id="page-5-0"></span>• **Avant-propos**

Nous vous remercions d'avoir choisi le smartphone **HUAWEI Ascend Y530**.

Ce guide présente les fonctionnalités et fonctions de votre nouveau téléphone et les précautions de sécurité. Veuillez le lire attentivement avant d'utiliser le téléphone.

Les images et illustrations de ce document sont fournies à titre de référence uniquement. Le produit réel peut s'avérer différent.

#### **Symboles et définitions**

Les symboles suivants apparaissent dans le document.

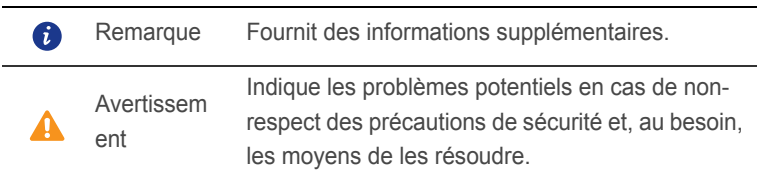

# <span id="page-6-0"></span>• **Précautions de sécurité**

Veuillez lire les précautions de sécurité avant d'utiliser le téléphone.

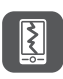

N'écrasez pas, ne jetez pas et ne percez pas le téléphone. Évitez de le faire tomber, de l'écraser ou de le tordre. N'utilisez pas le téléphone dans un environnement humide, tel qu'une salle de bains. Ne plongez pas le téléphone dans des liquides et évitez qu'il devienne humide.

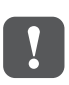

N'utilisez pas le téléphone mobile dans des zones où il peut provoquer des interférences ou générer un danger. Respectez les lois et réglementations locales.

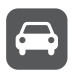

N'utilisez pas le téléphone au volant. Votre sécurité doit demeurer votre préoccupation principale.

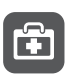

Respectez les règlements des hôpitaux et établissements de soins. Mettez hors tension le téléphone lorsque vous vous trouvez à proximité d'un appareil médical.

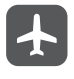

Éteignez votre téléphone à bord des avions. Le téléphone peut générer des interférences avec les équipements de contrôle et le système de navigation de l'appareil.

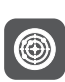

Mettez hors tension le téléphone à proximité des appareils électroniques de haute précision. En effet, celui-ci peut perturber leur fonctionnement.

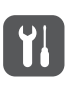

Ne démontez pas le téléphone ni ses accessoires. Seul un personnel qualifié peut assurer la maintenance du téléphone ou le réparer.

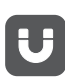

Ne placez pas le téléphone ou ses accessoires dans des conteneurs émettant un fort champ électromagnétique.

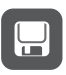

Ne placez pas de supports de stockage magnétiques près du téléphone. Les ondes radio du téléphone peuvent effacer les informations sur ces supports.

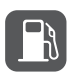

N'exposez pas le téléphone à des températures extrêmes et ne l'utilisez pas dans les lieux contenant des matières inflammables, tels qu'une station service.

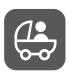

Ne laissez pas le téléphone et ses accessoires à portée des enfants. Ne laissez pas les enfants en bas âge utiliser le téléphone sans la supervision d'un adulte.

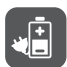

N'utilisez que des batteries et chargeurs agréés pour éviter les risques d'explosion.

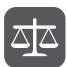

Respectez les législations ou réglementations d'utilisation des appareils sans fil. Respectez la vie privée et les droits des autres personnes lorsque vous utilisez le téléphone.

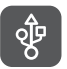

Pour éviter d'endommager le téléphone ou votre ordinateur, suivez les instructions relatives au câble USB.

# <span id="page-8-0"></span>• **Phase préparatoire**

## <span id="page-8-1"></span>**Votre téléphone en un coup d'œil**

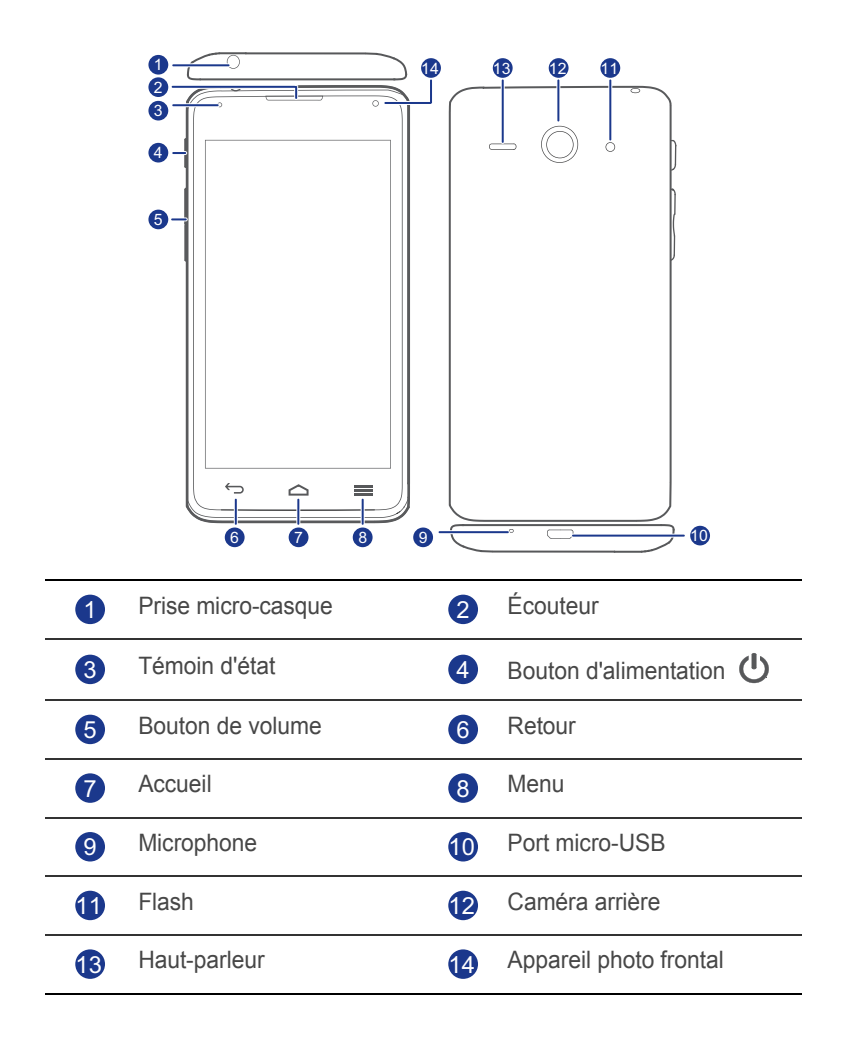

#### **Boutons**

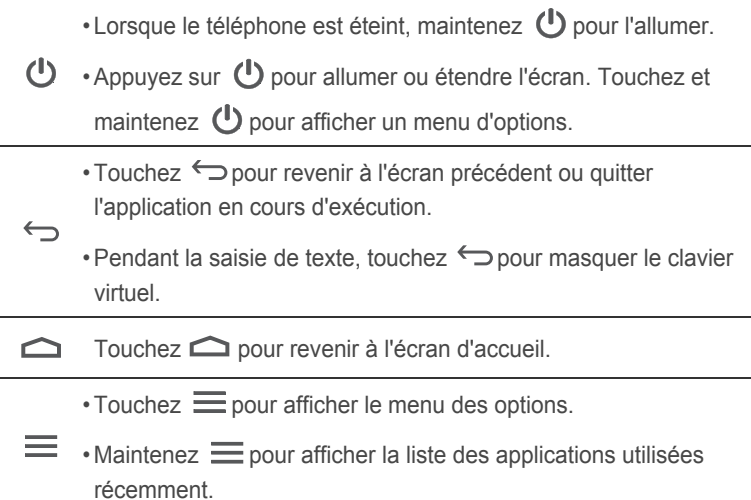

## <span id="page-9-0"></span>**Installation de la carte SIM**

L'installation de la carte SIM comporte deux étapes :

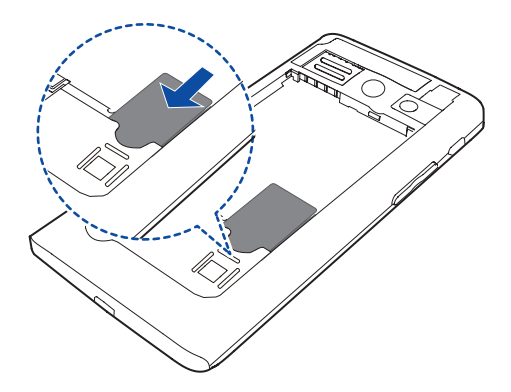

- 1. Ôter le couvercle de la batterie.
- 2. Insérer la carte SIM.

## <span id="page-10-0"></span>**Installation d'une carte microSD**

Vous pouvez augmenter la capacité de mémoire du téléphone à l'aide d'une carte microSD. Suivez les opérations du schéma ci-dessous pour installer une carte microSD.

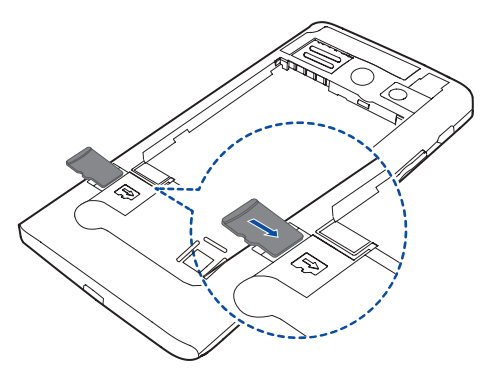

Pour retirer la carte microSD :

- 1. Sur l'écran d'accueil, touchez , puis l'onglet **Tout**.
- 2. Sous **APPAREIL**, touchez **Plus...** > **Stockage**.
- 3. Touchez **Désinstaller la carte SD**.
- 4. Retirez la carte microSD avec précaution.

### <span id="page-10-1"></span>**Chargement de la batterie**

Utilisez le câble USB et l'adaptateur secteur fournis pour brancher le téléphone à une prise de courant ou le câble USB seul pour le connecter à un ordinateur.

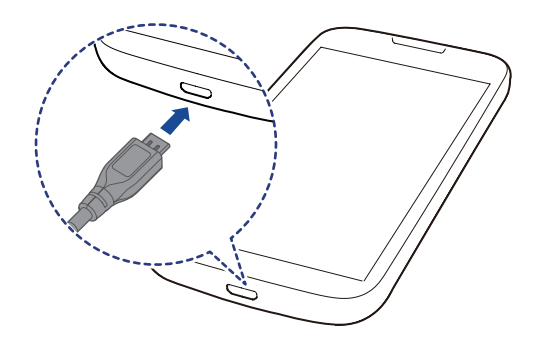

## <span id="page-11-0"></span>**Informations importantes liées à la batterie**

- Si la batterie est à plat, vous ne pouvez pas mettre sous tension le téléphone immédiatement après la mise en charge de la batterie. Cette situation est normale. Laissez la batterie se charger quelques minutes avant de mettre le téléphone sous tension.
- Les batteries rechargeables peuvent être rechargées un certain nombre de fois et doivent être ensuite remplacées. Lorsque vous constatez que l'autonomie de la batterie diminue, remplacez la batterie.
- La durée de charge complète de la batterie dépend de la température ambiante et de l'âge de la batterie.
- Si la charge de la batterie est faible, le téléphone émet une alarme sonore et affiche un message. Si la charge de la batterie est très faible, le téléphone s'éteint automatiquement.

## <span id="page-11-1"></span>**Allumage et extinction du téléphone**

- Pour allumer votre téléphone, maintenez  $\mathbf \bullet$ .
- Pour éteindre votre téléphone, maintenez  $\bigcup$  afin d'afficher un menu d'options et touchez **Éteindre**.

# <span id="page-12-0"></span>• **Prise en main**

## <span id="page-12-1"></span>**Mouvements**

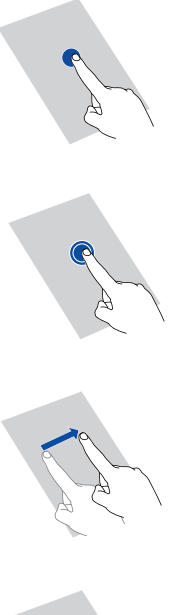

**Toucher** : Touchez une fois un élément. Par exemple, touchez pour sélectionner un élément ou ouvrir une application.

**Maintenir** : toucher et maintenir l'écran pendant au moins 2 secondes. Par exemple, maintenez une application, un widget ou un espace vide pour afficher le menu d'options correspondant.

**Balayer** : le balayage permet de déplacer l'écran lorsque cela est possible. Par exemple, effectuez un balayage vers la gauche ou la droite sur le panneau de notification pour ignorer une notification.

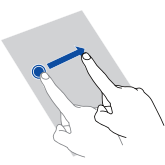

**Glisser** : maintenir un élément, puis le faire glisser vers un autre emplacement. Cette méthode permet notamment de réorganiser les applications et les widgets de l'écran d'accueil.

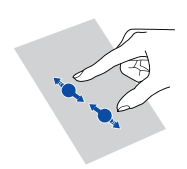

**Pincer** : pincer deux doigts pour effectuer un zoom arrière et les écarter pour effectuer un zoom avant. Par exemple, pincez ou écartez les doigts pour effectuer un zoom avant ou arrière sur une photo ou une page Web.

## <span id="page-13-0"></span>**Verrouillage et déverrouillage de l'écran**

Le verrouillage d'écran permet non seulement d'éviter les opérations accidentelles sur le téléphone, mais il offre également une protection contre les utilisations non autorisées. Il est possible de verrouiller et de déverrouiller l'écran de plusieurs manières. La méthode de déverrouillage d'écran préinstallée est prise pour exemple dans cette section.

#### Verrouillage de l'écran

- Méthode 1 : Appuyez sur  $\bigcirc$  pour verrouiller l'écran.
- Méthode 2 : Après un certain temps d'inactivité, l'écran se verrouille automatiquement.
- $\blacksquare$  Pour définir le mode de verrouillage de l'écran, touchez  $\lozenge$  sur l'écran d'accueil. Sur l'onglet **Paramètres généraux** affiché, touchez **Verrouillage de l'écran**.

#### Déverrouillage de l'écran

- 1. Si l'écran est éteint, appuyez sur  $\mathbb O$  pour l'allumer.
- 2. Faites glisser  $\bigcap$  vers la droite vers  $\bigcap$  pour déverrouiller l'écran.

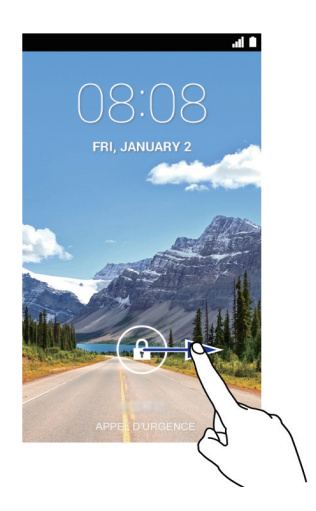

## <span id="page-14-0"></span>**Prise en main de l'écran d'accueil**

Vos écrans d'accueil contiennent vos widgets favoris et toutes vos applications. Nous avons supprimé la liste d'applications afin de vous permettre d'y accéder plus simplement et plus directement. L'écran d'accueil par défaut est présenté ci-dessous.

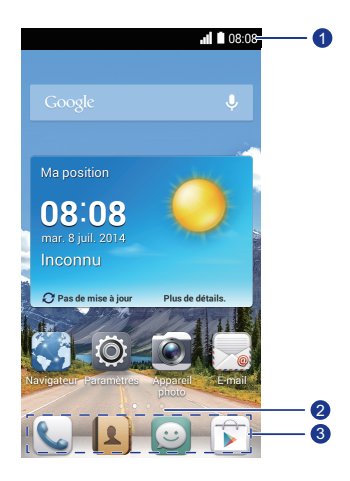

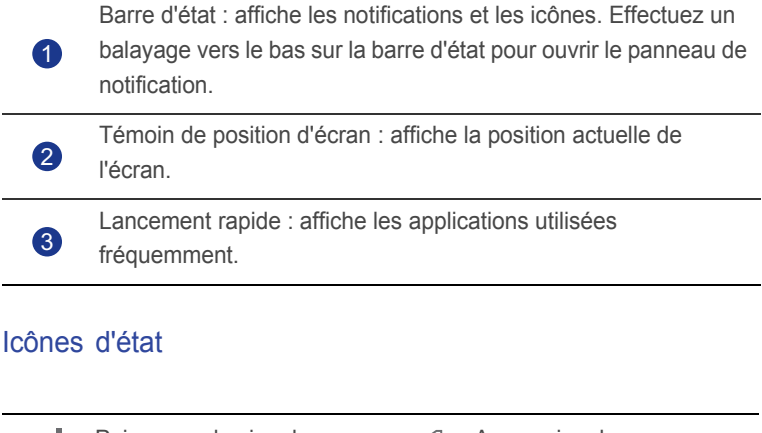

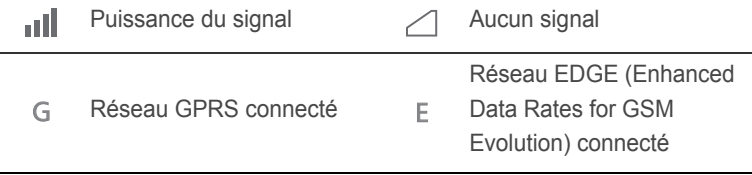

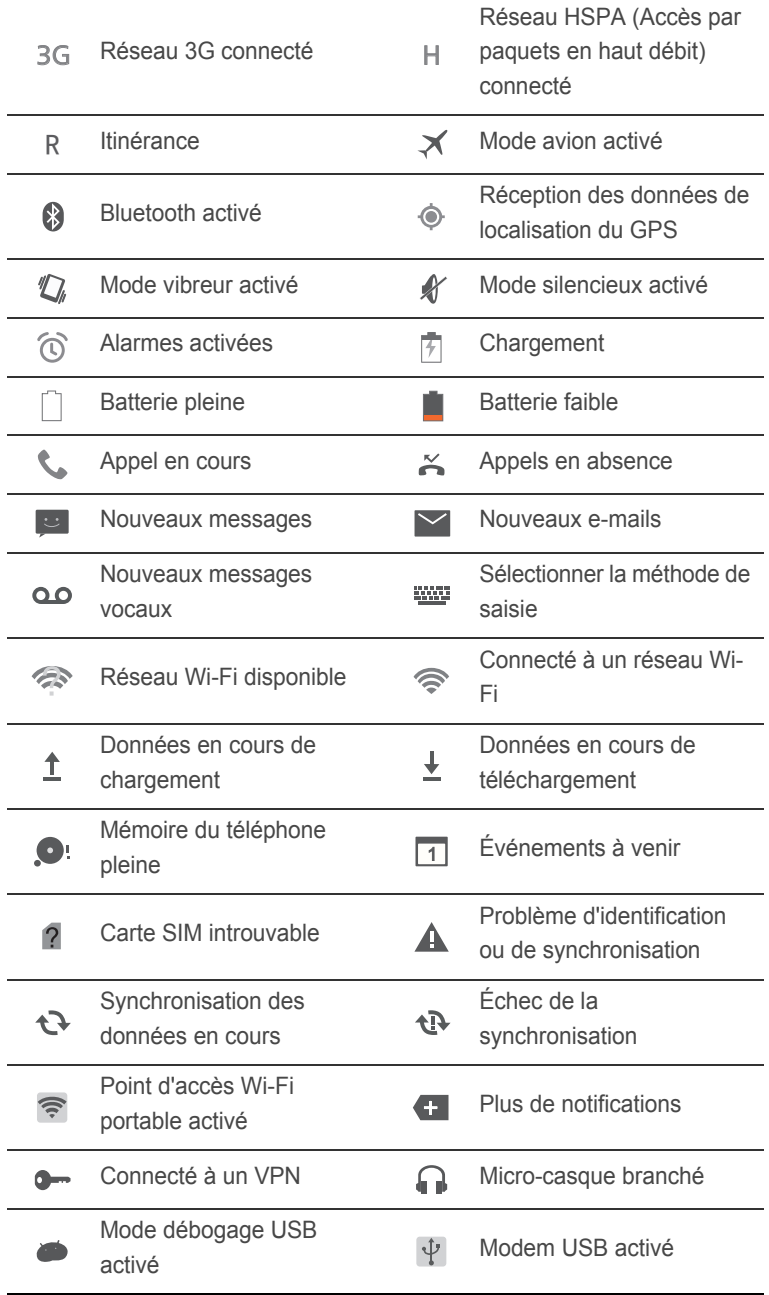

#### Passage d'un écran d'accueil à l'autre

L'espace disponible sur l'écran d'accueil devient insuffisant ? Ne vous inquiétez pas : plusieurs écrans peuvent être créés pour accueillir les nombreuses icônes d'applications et les widgets.

• Effectuez un balayage vers la gauche ou la droite pour passer d'un écran d'accueil à l'autre.

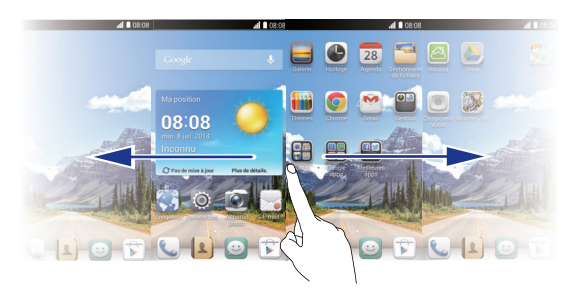

• Pincez l'écran pour afficher les vignettes des écrans d'accueil. Touchez une vignette pour accéder à l'écran concerné.

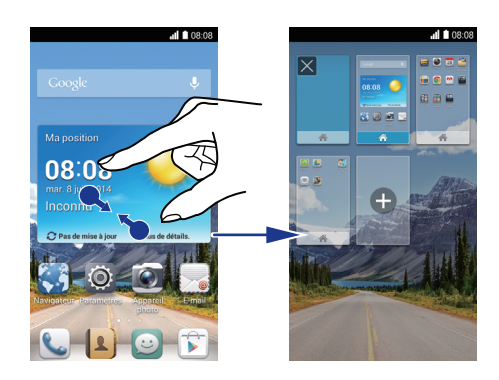

#### Capture d'écran

Vous souhaitez partager une scène intéressante d'un film ou montrer votre nouveau score dans un jeu ? Effectuez une capture d'écran et partagez-la.

Appuyez simultanément sur  $\bigcirc$  et sur le bouton de diminution du volume pour effectuer une capture d'écran. Ensuite, ouvrez le panneau de notification et touchez < pour partager la capture d'écran. Les captures d'écran sont enregistrées dans l'album **Captures d'écran**, sous **Galerie**.

#### Rotation automatique de l'écran

Le téléphone contient un détecteur d'inclinaison. Si vous le faites pivoter lors de la consultation d'une page ou de l'affichage d'une photo, l'orientation de l'écran passe automatiquement en mode Paysage ou Portrait. Vous pouvez également utiliser des applications qui utilisent le détecteur d'inclinaison, telles que les jeux de courses d'automobiles.

Pour activer ou désactiver rapidement la fonction de rotation automatique de l'écran, effectuez un glissement vers le bas depuis la barre d'état pour ouvrir le panneau de notification et touchez  $\Box$ .

## <span id="page-17-0"></span>**Utilisation du panneau de notification**

Effectuez un balayage vers le bas sur la barre d'état pour ouvrir le panneau de notification.

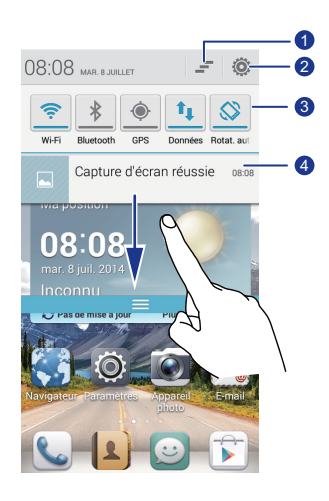

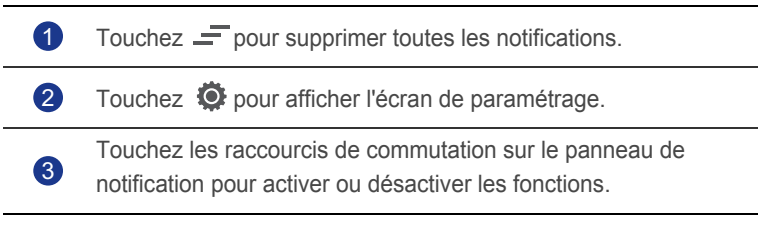

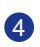

Touchez une application pour la démarrer et effectuez un balayage vers la gauche ou la droite sur une application pour la fermer.

### <span id="page-18-0"></span>**Accès aux applications**

#### Démarrage des applications et passage d'une application à l'autre

Sur l'écran d'accueil, touchez une icône d'application pour l'ouvrir.

Pour accéder à une autre application, touchez  $\bigcirc$  pour revenir à l'écran d'accueil et touchez l'icône de l'application à ouvrir.

#### Consultation des applications récemment utilisées

Pour afficher la liste des applications récemment utilisées, et maintenez

 $\equiv$ . Ensuite, vous pouvez°:

- Toucher une application pour la démarrer.
- Effectuer un balayage vers la gauche ou la droite sur une application pour la fermer.
- Toucher  $\blacksquare$  pour vider la liste.

### <span id="page-18-1"></span>**Rédaction de textes**

Le téléphone est muni de nombreuses méthodes de saisie de texte. Vous pouvez entrer rapidement du texte en utilisant l'écran virtuel.

- Touchez une zone de texte pour activer le clavier virtuel.
- Pour le masquer, touchez  $\hookrightarrow$ .

#### Sélection d'une méthode de saisie

- 1. Sur l'écran de saisie de texte, faire glisser la barre d'état vers le bas pour ouvrir le panneau de notification.
- 2. Touchez **WW** pour sélectionner une méthode de saisie.

Pour modifier la méthode de saisie par défaut du téléphone, touchez

sur l'écran d'accueil. Ensuite, touchez l'onglet **Tout**. Sous **PERSONNEL**, touchez **Langue et saisie** > **Par défaut** pour sélectionner une méthode de saisie.

#### Méthode de saisie Huawei

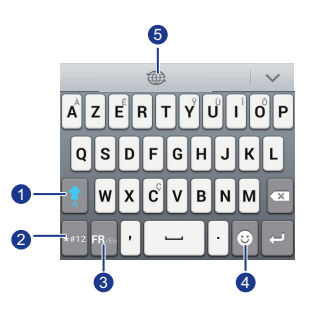

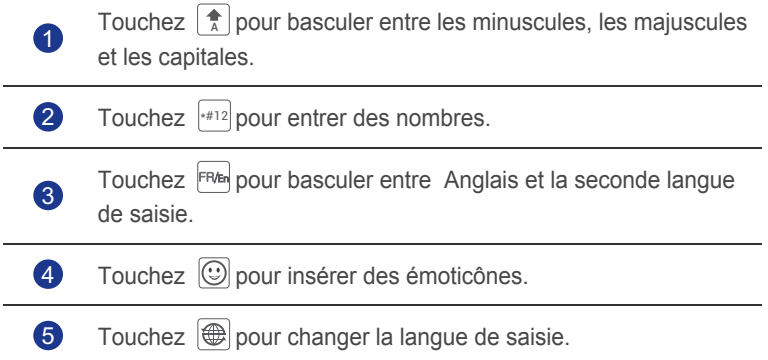

#### Méthode de saisie Android

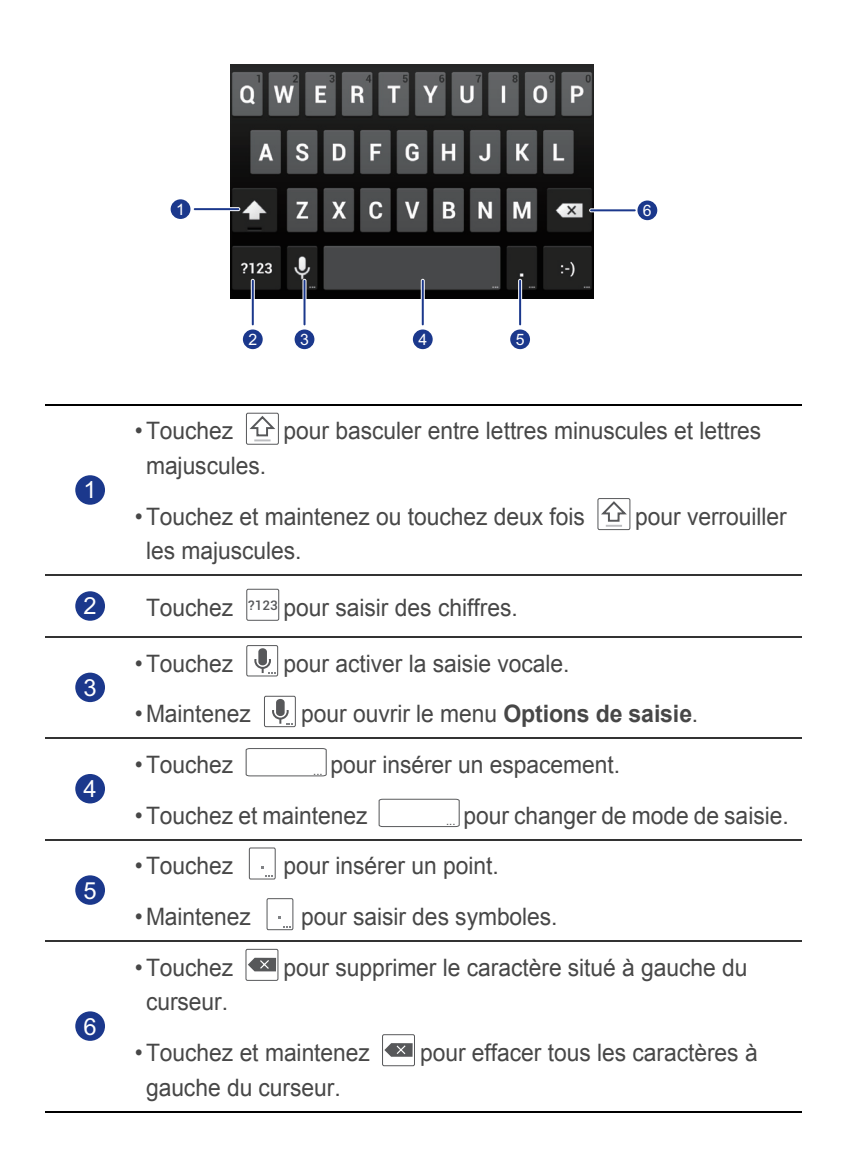

#### Modification du texte

Apprenez à sélectionner, couper, copier et coller du texte sur le téléphone.

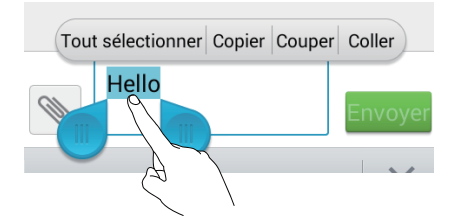

• **Sélectionner du texte** : maintenez le texte pour afficher **UD**. Faites

glisser  $\Box$  et  $\Box$  pour sélectionner plus ou moins de texte ou touchez **Tout sélectionner** pour sélectionner tout le texte dans une zone de texte.

- **Couper un texte** : sélectionnez le texte et touchez **Couper**.
- **Copier un texte** : sélectionnez le texte et touchez **Copier**.
- **Coller un texte** : touchez l'emplacement d'insertion du texte, faites glisser

pour déplacer le point d'insertion et touchez **Coller** pour coller le texte copié ou coupé.

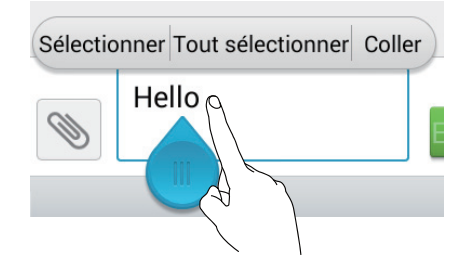

#### Configuration des méthodes de saisie

- 1. Sur l'écran d'accueil, touchez , puis l'onglet **Tout**.
- 2. Sous **PERSONNEL**, touchez **Langue et saisie**.
- 3. Sous **CLAVIER ET MODES DE SAISIE**, touchez la méthode de saisie à configurer.

# <span id="page-22-0"></span>• **Personnalisation du téléphone**

## <span id="page-22-1"></span>**Modifier le style de l'écran d'accueil**

Votre téléphone prend en charge les styles d'écran d'accueil standard et simple.

- 1. Sur l'écran d'accueil, touchez  $\ddot{\odot}$ .
- 2. Sous **Tout**, touchez **Style de l'écran d'accueil**.
- 3. Sélectionnez **Standard** ou **Simple**, puis touchez **APPLIQUER**.

### <span id="page-22-2"></span>**Changement de thème**

- 1. Sur l'écran d'accueil, touchez **ille**.
- 2. Sélectionner un thème et toucher **APPLIQUER**.

## <span id="page-22-3"></span>**Modifier le fond d'écran**

- 1. Touchez une zone vide de l'écran d'accueil jusqu'à l'affichage de la boîte de dialogue **Définir l'écran d'accueil**.
- 2. Touchez **Fond d'écran**.
- 3. À partir de l'écran **Fond d'écran**, vous pouvez effectuer les actions suivantes :
	- **Fonds d'écran verrou** : définir le fond d'écran affiché lorsque le téléphone est verrouillé.
	- **Fond d'écran accueil** : définir le fond d'écran de l'écran d'accueil.
	- **Secouer et mélanger** : modifier le fond d'écran de l'écran d'accueil en secouant le téléphone.
	- **Chang. aléatoire** : modifier le fond d'écran de l'écran d'accueil de manière aléatoire.

## <span id="page-23-0"></span>**Configuration de l'effet de transition de l'écran d'accueil**

- 1. Touchez une zone vide de l'écran d'accueil jusqu'à l'affichage de la boîte de dialogue **Définir l'écran d'accueil**.
- 2. Touchez **Transitions**.
- 3. Sélectionnez un effet de transition de l'écran d'accueil.

## <span id="page-23-1"></span>**Organisation des widgets et des icônes d'applications de l'écran d'accueil**

#### Ajout de widgets à l'écran d'accueil

- 1. Touchez une zone vide de l'écran d'accueil jusqu'à l'affichage de la boîte de dialogue **Définir l'écran d'accueil**.
- 2. Touchez **Widgets**.
- 3. Faites glisser un widget de la section inférieure vers une vignette de l'écran.
- 4. Touchez  $\ominus$  pour revenir à l'écran d'accueil.
- Si l'espace est insuffisant sur l'écran d'accueil, le téléphone crée automatiquement un écran d'accueil à droite de l'écran d'accueil d'origine et place le widget sur le nouvel écran d'accueil.

#### Suppression d'icônes d'applications ou de widgets

Dans l'écran d'accueil, touchez et maintenez l'icône d'application ou le widget à supprimer jusqu'à ce que s'affiche. Faites glisser l'icône d'application ou le widget à supprimer vers  $\blacksquare$ .

La suppression d'une icône d'application désinstalle l'application. Lorsque vous supprimez une icône d'application, le téléphone demande de confirmer la suppression. Touchez **OK** pour désinstaller l'application.

#### Déplacement d'icônes d'applications ou de widgets

Vous pouvez réorganiser les icônes d'application et les widgets dans n'importe quel espace vide adéquat sur l'écran d'accueil.

## <span id="page-24-0"></span>**Organisation des icônes de l'écran d'accueil à l'aide de dossiers**

#### Création de dossiers sur l'écran d'accueil

- 1. Sur l'écran d'accueil, faites glisser un élément sur un autre pour créer un dossier regroupant les deux éléments.
- 2. Une fois cette opération effectuée :
	- Touchez le nom du dossier pour le renommer.
	- Touchez  $+$  et ajouter d'autres éléments au dossier.

#### Suppression des éléments d'un dossier

- 1. Sur l'écran d'accueil, touchez un dossier.
- 2. Faites glisser l'élément indésirable hors du dossier pour l'enlever.

Un dossier doit contenir au moins deux éléments. Autrement, le dossier est supprimé automatiquement.

## <span id="page-24-1"></span>**Personnalisation des écrans d'accueil**

#### Réorganisation des écrans d'accueil

- 1. Dans l'écran d'accueil, touchez et maintenez une zone vide pour afficher la boîte de dialogue **Définir l'écran d'accueil**.
- 2. Touchez **Vignettes**.
- 3. Touchez et maintenez une vignette d'écran d'accueil jusqu'à ce que le téléphone vibre et faites-la glisser vers le nouvel emplacement.

#### Ajout d'écrans d'accueil

- 1. Sur un écran d'accueil, touchez et maintenez dans une zone vide pour afficher la boîte de dialogue **Définir l'écran d'accueil**.
- 2. Touchez **Vignettes**.
- 3. Touchez  $+$  pour ajouter un écran d'accueil.

#### Suppression d'un écran d'accueil

Vous ne pouvez supprimer que des écrans d'accueil vides.

- 1. Dans l'écran d'accueil, touchez et maintenez une zone vide pour afficher la boîte de dialogue **Définir l'écran d'accueil**.
- 2. Touchez **Vignettes**.
- 3. Touchez  $\times$  pour supprimer un écran d'accueil.

## <span id="page-25-0"></span>**Configuration des sonneries**

#### Configuration de la sonnerie

- 1. Sur l'écran d'accueil, touchez , puis l'onglet **Tout**.
- 2. Sous **APPAREIL**, touchez **Son**.
- 3. Touchez **Sonnerie du téléphone** et sélectionnez l'une des options suivantes dans la boîte de dialogue :
	- **Sonnerie** : choisir à partir de la sélection par défaut.
	- **Musique** : choisir à partir des fichiers audio enregistrés sur votre téléphone.
- 4. Touchez **Appliquer**.

#### Configuration des tonalités de notification

- 1. Sur l'écran d'accueil, touchez , puis l'onglet **Tout**.
- 2. Sous **APPAREIL**, touchez **Son**.
- 3. Touchez **Sonnerie de notification**.
- 4. Sélectionnez un type de sonnerie.
- Vous pouvez définir la tonalité de notification par e-mail uniquement après avoir défini un compte de messagerie.
- 5. Sélectionnez une sonnerie.
- 6. Touchez **Appliquer**.

## <span id="page-26-0"></span>**Modification de la taille de police**

- 1. Sur l'écran d'accueil, touchez , puis l'onglet **Tout**.
- 2. Sous **APPAREIL**, touchez **Affichage**.
- 3. Touchez **Taille de la police** et sélectionnez une taille de police.

## <span id="page-26-1"></span>**Configuration de la méthode de déverrouillage de l'écran**

#### Déverrouillage sur reconnaissance faciale

- 1. Sur l'écran d'accueil, touchez , puis l'onglet **Tout**.
- 2. Sous **PERSONNEL**, touchez **Sécurité**.
- 3. Touchez **Verrouillage de l'écran** > **Déverrouillage visage**.
- 4. Suivez les instructions à l'écran pour prendre une photo de votre visage.

Le téléphone utilisera le déverrouillage sur reconnaissance faciale comme principale méthode de déverrouillage.

5. Définissez une méthode de déverrouillage secondaire.

Si le déverrouillage sur reconnaissance faciale ne peut pas vous reconnaître (pour cause d'obscurité, par exemple), suivez les instructions affichées pour déverrouiller le téléphone en utilisant la seconde méthode de déverrouillage.

Pour désactiver le déverrouillage sur reconnaissance faciale, utilisez la seconde méthode de déverrouillage pour entrer dans l'écran **Verrouillage de l'écran** et sélectionnez une autre méthode de déverrouillage.

#### Déverrouillage de l'écran par motif

- 1. Sur l'écran d'accueil, touchez , puis l'onglet **Tout**.
- 2. Sous **PERSONNEL**, touchez **Sécurité**.
- 3. Touchez **Verrouillage de l'écran** > **Schéma**.
- 4. Suivez les instructions affichées pour définir un motif de déverrouillage de l'écran.
- Si vous dessinez un motif incorrect cinq fois de suite, l'écran ne répond plus pendant 30 secondes. Les appels d'urgence restent possibles pendant cette période.

#### Déverrouillage de l'écran à l'aide d'un code PIN

- 1. Sur l'écran d'accueil, touchez , puis l'onglet **Tout**.
- 2. Sous **PERSONNEL**, touchez **Sécurité**.
- 3. Touchez **Verrouillage de l'écran** > **Code PIN**.
- 4. Suivez les instructions affichées pour définir un code PIN de déverrouillage.

Une fois le code PIN, vous devez l'entrer chaque fois que vous voulez déverrouiller l'écran du téléphone.

Si vous entrez un code PIN incorrect cinq fois de suite, l'écran ne répond plus pendant 30 secondes. Les appels d'urgence restent possibles pendant cette période.

#### Déverrouillage de l'écran par mot de passe

- 1. Sur l'écran d'accueil, touchez , puis l'onglet **Tout**.
- 2. Sous **PERSONNEL**, touchez **Sécurité**.
- 3. Touchez **Verrouillage de l'écran** > **Mot de passe**.
- 4. Suivez les instructions affichées pour définir un mot de passe de déverrouillage.
- 5. Saisissez de nouveau le mot de passe et touchez **OK**.

Une fois le mot de passe défini, vous devez l'entrer chaque fois que vous voulez déverrouiller l'écran du téléphone.

Si vous entrez un mot de passe incorrect cinq fois de suite, l'écran ne répond plus pendant 30 secondes. Les appels d'urgence restent possibles pendant cette période.

## <span id="page-28-0"></span>**Réglage de la luminosité de l'écran**

- 1. Sur l'écran d'accueil, touchez , puis l'onglet **Tout**.
- 2. Sous **APPAREIL**, touchez **Affichage**.
- 3. Touchez **Luminosité**.
- 4. Dans la boîte de dialogue proposée, exécutez l'une des opérations suivantes :
	- Cochez la case **Ajuster automatiquement la luminosité** pour que le téléphone ajuste automatiquement la luminosité de l'écran en fonction de la luminosité ambiante.
	- Faites glisser le curseur vers la gauche pour réduire la luminosité, ou la droite pour l'augmenter.

# <span id="page-29-0"></span>• **Appels**

## <span id="page-29-1"></span>**Numérotation intelligente**

Outre les procédures d'appel standard, la composition intelligente permet de rechercher rapidement des contacts en entrant leur nom partiel ou leur numéro de téléphone.

- 1. Sur l'écran d'accueil, touchez  $\mathbb Q$ .
- 2. Entrez un numéro de téléphone ou les initiales ou les premières lettres d'un nom de contact.

Les contacts correspondants dans le téléphone et les numéros de téléphone dans le journal des appels s'affichent dans une liste.

- 3. Dans la liste, sélectionnez le contact à appeler.
- 4. Pour terminer l'appel, touchez  $\boxed{\bullet}$ .

## <span id="page-29-2"></span>**Réponse et rejet des appels**

Lorsque vous recevez un appel, appuyez sur le bouton du volume pour couper la sonnerie.

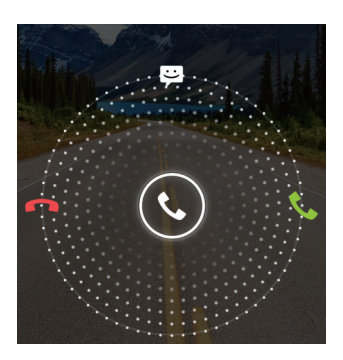

- Faites glisser  $\mathbb Q$  vers la droite pour répondre à l'appel.
- Faites glisser  $\mathbb Q$  vers la gauche pour rejeter l'appel.
- Faites glisser  $\mathbb Q$  vers le haut pour rejeter l'appel et envoyer un message au correspondant.
- Sur l'écran du clavier de numérotation, touchez > **Réglages d'appel** > **Réponses rapides** pour rédiger le message à envoyer.

## <span id="page-30-0"></span>**Consultation du journal des appels**

- 1. Sur l'écran d'accueil, touchez cour afficher les appels récents audessus du clavier de composition.
- 2. Touchez > **Appels manqués** pour afficher les appels en absence.

## <span id="page-30-1"></span>**Opérations possibles en cours d'appel**

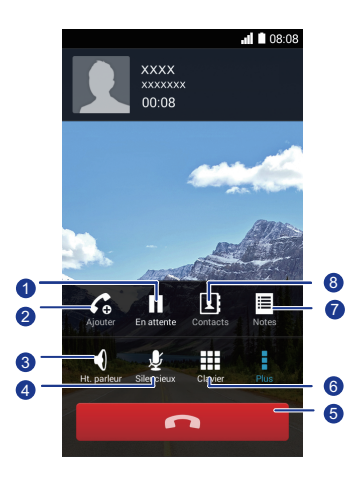

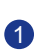

 $\mathcal{P}$ 

Touchez  $\mathbf{I} > \mathbf{I}$  pour placer l'appel en cours en attente,

tapez  $\blacksquare$  de nouveau pour reprendre l'appel.

Touchez  $\frac{1}{2}$  >  $\frac{1}{2}$  pour démarrer un appel à trois. Pour pouvoir utiliser la conférence à trois, veillez à vous abonner à ce service. Pour en savoir plus, contactez votre fournisseur de services.

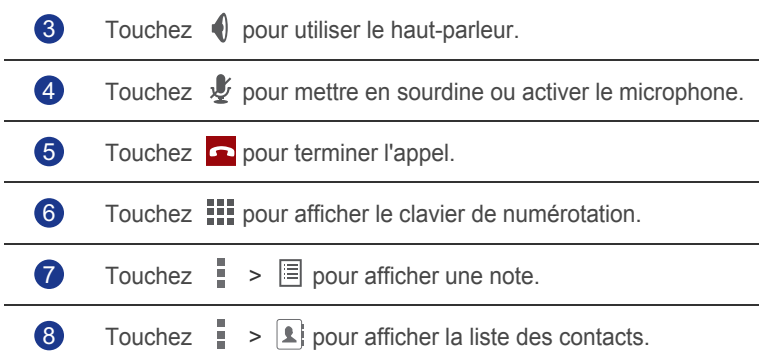

Pour revenir à l'écran de l'appel, effectuez un glissement vers le bas depuis la barre d'état pour ouvrir le panneau de notification et touchez **Appel en cours**.

## <span id="page-31-0"></span>**Création de conférences téléphoniques**

Vous pouvez initier simplement des conférences téléphoniques avec vos amis, votre famille ou vos collègues de travail. Appelez ou recevez un appel et composez un autre numéro de téléphone pour ajouter le second participant à la conférence téléphonique.

- Pour pouvoir démarrer une conférence téléphonique, vous devez être abonné au service. Pour en savoir plus, contactez votre fournisseur de services.
- 1. Appelez le premier participant.
- 2. Lorsque la connexion est établie, touchez  $\frac{1}{2}$  >  $\mathcal{C}_0$  pour appeler le second participant.

Le premier participant est mis en attente.

- 3. La seconde connexion établie, touchez  $\hat{\mathcal{L}}$  pour initier la conférence téléphonique.
- 4. Pour ajouter plus de personnes, répétez les étapes 2 et 3.
- 5. Touchez **pour terminer l'appel.**

## <span id="page-32-0"></span>**Réponse aux appels tiers**

Pour répondre à un appel tiers, assurez-vous d'avoir activé la mise en attente.

- 1. Si vous recevez un appel lorsque vous êtes déjà en communication, faites glisser  $\mathbb Q$  vers la droite pour répondre à l'appel et mettre le premier appel en attente.
- 2. Pour basculer entre les deux appels, touchez  $\mathcal D$ .

## <span id="page-32-1"></span>**Appels d'urgence**

En cas d'urgence, vous pouvez toujours passer des appels sans utiliser de carte SIM. Cependant, vous devez toujours vous trouver dans la zone de couverture réseau.

1. Sur l'écran d'accueil, touchez  $\mathbb C$ .

2. Saisissez votre numéro d'urgence local et touchez  $\bullet$ .

A Les appels d'urgence dépendent de la qualité du réseau cellulaire, de l'environnement d'utilisation, des règles du fournisseur de service et de la législation et des règlements locaux. Ne vous fiez pas uniquement au téléphone pour les communications en cas d'urgence.

## <span id="page-32-2"></span>**Autres services d'appel**

Le téléphone prend également en charge d'autres fonctions d'appel, telles que le transfert d'appel, la mise en attente des appels et la messagerie vocale. Pour pouvoir utiliser ces fonctions, vous devez vous abonner à ces services. Pour en savoir plus, contactez votre fournisseur de services.

#### Activation du transfert d'appels

Trop occupé pour répondre à tous les appels avec un téléphone ? Transférez-les vers un autre numéro pour ne jamais perdre de nouveau un appel important !

- 1. Sur l'écran d'accueil, touchez , puis l'onglet **Tout**.
- 2. Sous **APPLIS**, touchez **Appeler**.
- 3. Touchez **Transfert d'appel**.
- 4. Sélectionnez un mode de transfert.
- 5. Entrez le numéro de téléphone vers lequel vous voulez transférer les appels, puis touchez **Activer**.

#### Activation de la mise en attente

La fonction de mise en attente permet de répondre à un autre appel lorsque vous êtes déjà en communication et de basculer entre les deux appels.

- 1. Sur l'écran d'accueil, touchez , puis l'onglet **Tout**.
- 2. Sous **APPLIS**, touchez **Appeler**.
- 3. Touchez **Autres paramètres**.
- 4. Touchez **Appel en attente** pour activer la mise en attente.

#### Configuration de la messagerie vocale

La messagerie vocale est votre emplacement de stockage personnel de vos appels manqués, y compris des appels manqués lorsque vous êtes déjà en communication ou que le téléphone est éteint.

- Pour pouvoir utiliser la messagerie vocale, vous devez vous abonner au service de messagerie vocale et obtenir un numéro de messagerie vocale. Pour en savoir plus, contactez votre fournisseur de services. Vous devez également activer le transfert d'appel et indiquer que tous les appels entrants doivent être renvoyés vers votre messagerie vocale.
- 1. Sur l'écran d'accueil, touchez , puis l'onglet **Tout**.
- 2. Sous **APPLIS**, touchez **Appeler**.
- 3. Touchez **Messagerie vocale** > **Messagerie vocale** > **N° messagerie vocale**.
- 4. Saisissez votre numéro de messagerie vocale et touchez **OK**.

Pour écouter vos messages vocaux, maintenez la touche **1** sur le clavier de composition et suivez les instructions vocales.

## <span id="page-34-0"></span>• **Contacts**

Oubliez les porte-cartes encombrants. Désormais, vous pouvez stocker et enregistrer les contacts.

## <span id="page-34-1"></span>**Création de contacts**

- 1. Sur l'écran d'accueil, touchez  $\lceil \frac{1}{2} \rceil$ , puis l'onglet **Contacts**.
- 2. Touchez  $\mathbf{S}_{\mathbf{a}}$ .
- 3. Sélectionnez un compte.
- 4. Saisir le nom, le numéro de téléphone et les autres informations du contact. Touchez **Ajouter un champ** pour saisir d'autres informations.
- 5. Touchez **OK** pour enregistrer le contact.

## <span id="page-34-2"></span>**Recherche de contacts**

- 1. Sur l'écran d'accueil, touchez , puis l'onglet **Contacts**.
- 2. Touchez la zone de recherche.
- 3. Saisissez le nom du contact ou ses initiales.
	- Les résultats correspondants s'affichent au cours de la saisie.

Par exemple, pour rechercher Jean Dier, entrez **Jean Dier** ou **JD**.

## <span id="page-34-3"></span>**Copie de contacts**

- 1. Sur l'écran d'accueil, touchez  $\lceil \frac{1}{2} \rceil$ , puis l'onglet **Contacts**.
- 2. Touchez  $\equiv$  > Gérer les contacts > Copier les contacts.
- 3. Dans le menu d'options qui s'affiche, sélectionnez l'emplacement dans lequel les contacts à copier sont enregistrés.
- 4. Touchez les contacts à copier ou **TOUT** pour sélectionner tous les contacts.

5. Touchez **Copier** et sélectionnez le compte vers lequel vous voulez copier les contacts.

### <span id="page-35-0"></span>**Importation et exportation de contacts**

Votre téléphone prend uniquement en charge les fichiers de contacts au format .vcf. Il s'agit d'un format standard pour les fichiers de stockage des contacts. Vous pouvez enregistrer les noms, adresses, numéros de téléphone et d'autres informations dans un fichier .vcf.

#### Importation de contacts depuis un appareil de stockage

Vous pouvez importer les contacts enregistrés dans un fichier .vcf depuis un appareil de stockage vers le téléphone.

- 1. Sur l'écran d'accueil, touchez  $\lceil \frac{1}{2} \rceil$ , puis l'onglet **Contacts**.
- 2. Touchez > **Gérer les contacts** > **Importer depuis la mémoire**.
- 3. Sélectionnez un ou plusieurs fichiers .vcf.
- 4. Touchez **OK**.

#### Importation de contacts depuis un appareil Bluetooth

Vous pouvez importer les contacts enregistrés dans un fichier .vcf depuis un appareil Bluethooth vers le téléphone.

- 1. Sur l'écran d'accueil, touchez  $\lceil 1 \rceil$ , puis l'onglet **Contacts**.
- 2. Touchez  $\equiv$  > Gérer les contacts > Importer par Bluetooth.

Le téléphone active Bluetooth et recherche les appareils Bluetooth disponibles.

3. Touchez l'appareil Bluetooth à appairer au téléphone.

Une fois les appareils pairés, le téléphone importe automatiquement les contacts de l'autre appareil.

#### Exportation de contacts

Sauvegardez les contacts sur un périphérique de stockage externe pour éviter de les perdre lors de la mise à niveau du système ou par erreur.

1. Sur l'écran d'accueil, touchez **4**, puis l'onglet **Contacts**.
2. Touchez > **Gérer les contacts** > **Exporter vers la mémoire**.

Une boîte de dialogue s'affiche contenant le nom du fichier .vcf exporté et son emplacement de sauvegarde.

3. Touchez **OK**.

Pour afficher le fichier .vcf exporté, ouvrez **Gestionnaire de fichiers**. Le fichier s'affiche dans le répertoire racine de la mémoire interne du téléphone.

### **Ajout de contacts aux favoris**

- 1. Sur l'écran d'accueil, touchez  $\|\cdot\|$ , puis l'onglet **Favoris**.
- 2. Touchez  $\bullet$ .
- 3. Touchez le contact à ajouter aux favoris ou **TOUT** pour sélectionner tous les contacts.
- 4. Touchez **AJOUTER**.

### **Suppression des contacts**

- 1. Sur l'écran d'accueil, touchez **| 1**, puis l'onglet **Contacts**.
- 2. Touchez  $\equiv$  > **Fffacer des contacts**.
- 3. Touchez les contacts à supprimer ou **TOUT** pour sélectionner tous les contacts.
- 4. Touchez **SUPPRIMER**.
- 5. Touchez **OK**.

### **Partage de contacts**

Les contacts peuvent être partagés de différentes manières au format .vcf.

- 1. Sur l'écran d'accueil, touchez  $\lceil \frac{1}{2} \rceil$ , puis l'onglet **Contacts**.
- 2. Touchez  $\equiv$  > **Partager les contacts**.
- 3. Touchez les contacts à partager ou **TOUT** pour sélectionner tous les contacts.

4. Touchez **PARTAGER** et choisissez une méthode de partage dans le menu d'options proposé.

### **Groupes de contacts**

Vous pouvez créer un groupe de contacts et envoyer un message ou un message électronique à tous les membres du groupe simultanément.

#### Création de groupes de contacts

- 1. Sur l'écran d'accueil, touchez , puis l'onglet **Groupes**.
- 2. Touchez  $\mathbf{\mathcal{L}}$ .
- 3. Nommez le groupe de contacts.
- 4. Touchez **Ajouter membre**.
- 5. Sélectionnez un ou plusieurs contacts.
- 6. Touchez **AJOUTER MEMBRE**.
- 7. Touchez **OK**.

#### Modification d'un groupe de contacts

- 1. Sur l'écran d'accueil, touchez  $\vert \cdot \vert$ , puis l'onglet **Groupes**.
- 2. Touchez et maintenez le groupe de contacts à modifier.
- 3. Dans le menu d'options affiché, sélectionnez **Modifier**.
- 4. Renommez le groupe ou gérez les membres qui le composent.
- 5. Touchez **OK**.

### Envoi de messages ou d'e-mails à un groupe de contacts

- 1. Sur l'écran d'accueil, touchez  $\vert \cdot \vert$ , puis l'onglet **Groupes**.
- 2. Touchez et maintenez le groupe de contacts auquel vous voulez envoyer un message ou un e-mail.
- 3. Dans le menu d'options affiché, sélectionnez **Envoyer un message** ou **Envoyer un e-mail**.
	- Vous pouvez également ouvrir le groupe de contacts et toucher

pour envoyer un message ou **@** pour envoyer un courrier électronique.

### Suppression de groupes de contacts

- 1. Sur l'écran d'accueil, touchez  $\left| \cdot \right|$ , puis l'onglet **Groupes**.
- 2. Touchez et maintenez le groupe de contacts à supprimer.
- 3. Dans le menu d'options affiché, sélectionnez **Supprimer**.
- La suppression d'un groupe de contacts ne supprime pas les contacts du groupe.

## • **Messagerie**

### **Envoi de messages texte**

- 1. Sur l'écran d'accueil, touchez  $\boxed{3}$ .
- 2. Dans la liste des messages, touchez  $\Box$ .
- 3. Touchez la zone de texte du destinataire pour saisir le nom du contact ou son numéro de téléphone.
- $\Box$  Touchez  $\clubsuit$  pour sélectionner davantage de contacts.
- 4. Rédigez le message.
- 5. Touchez **Envoyer**.

### **Envoi de messages multimédia**

Assurez-vous que votre service de données est activé avant d'envoyer des messages multimédia.

- 1. Sur l'écran d'accueil, touchez  $\bigcirc$ .
- 2. Dans la liste des messages, touchez  $\overline{\mathcal{L}_0}$ .
- 3. Touchez la zone de texte du destinataire pour saisir le nom du contact ou son numéro de téléphone.
- $\Box$  Touchez  $\mathcal{Q}_1$  pour sélectionner davantage de contacts.
- 4. Touchez  $\equiv$  > Ajouter un objet et saisissez l'objet du message.
- 5. Rédigez le message.
- 6. Touchez \, sélectionnez le type de pièce jointe et joignez un fichier.

Pour joindre plusieurs fichiers au message, touchez **Diaporama**.

7. Touchez **Envoyer**.

### **Réponse aux messages**

- 1. Sur l'écran d'accueil, touchez **.**
- 2. Dans la liste des messages, touchez un nom de contact ou son numéro de téléphone pour afficher le fil de conversation.
- 3. Touchez le champ de texte et rédigez la réponse.
- 4. Touchez **Envoyer**.

### **Recherche de messages**

- 1. Sur l'écran d'accueil, touchez  $\bigcirc$ .
- 2. Dans la liste des messages, touchez > **Rechercher**.
- 3. Saisissez le message ou le contact ou une partie de ceux-ci.

Le téléphone affiche les résultats correspondants.

### **Gestion des messages**

#### Copie de messages

- 1. Sur l'écran d'accueil, touchez  $\bigcirc$ .
- 2. Dans la liste des fils de messages, touchez un nom de contact ou un numéro de téléphone pour afficher le fil de conversation.
- 3. Touchez et maintenez le message à copier.
- 4. Dans le menu d'options affiché, sélectionnez **Copier le texte**.
- 5. Touchez et maintenez la zone où vous voulez coller le message et choisissez **Coller** dans le menu d'options qui s'affiche.

### Transfert de messages

- 1. Sur l'écran d'accueil, touchez  $\bigcirc$ .
- 2. Dans la liste des fils de messages, touchez un nom de contact ou un numéro de téléphone pour afficher le fil de conversation.
- 3. Touchez et maintenez le message à transférer.
- 4. Dans le menu d'options affiché, sélectionnez **Transférer**.
- 5. Touchez la zone de texte du destinataire pour saisir le nom du contact ou son numéro de téléphone.

 $\overline{a}$  Touchez  $\overline{a}$  pour sélectionner davantage de contacts.

6. Touchez **Envoyer**.

#### Suppression de messages

- 1. Sur l'écran d'accueil, touchez  $\bigcirc$ .
- 2. Dans la liste des fils de messages, touchez un nom de contact ou un numéro de téléphone pour afficher le fil de conversation.
- 3. Touchez et maintenez le message à supprimer, touchez **Supprimer**.

#### Suppression d'un fil de conversation

- 1. Sur l'écran d'accueil, touchez  $\bigcirc$ .
- 2. Dans la liste des fils de messages, touchez et maintenez le fil à supprimer.
- 3. Dans le menu d'options affiché, sélectionnez **Supprimer les messages**.

### **Modification des paramètres des messages**

- 1. Sur l'écran d'accueil, touchez  $\bigcirc$ .
- 2. Dans la liste des messages, touchez  $\equiv$ .
- 3. Touchez **Paramètres**.
- 4. Changez la sonnerie des messages, gérez les messages sur la carte SIM, etc.

# • **Navigateur**

Le navigateur du téléphone permet de naviguer sur le Web et rester informé avec des actualités et des informations à jour. Rester connecté n'a jamais été aussi simple.

### **Navigation sur les pages web**

- 1. Sur l'écran d'accueil, touchez ...
- 2. Saisissez l'adresse d'un site Web dans la zone d'adresse.

Le téléphone affiche les suggestions au cours de la saisie.

3. Touchez le site Web à visiter.

### **Gestion des signets**

Les signets vous permettent de conserver la trace de vos sites Web favoris.

### Ajout de signets

- 1. Sur l'écran d'accueil, touchez  $\left\langle \cdot\right\rangle$ .
- 2. Sur l'écran **Navigateur**, ouvrez la page Web pour laquelle vous voulez ajouter un signet.
- 3. Touchez  $\equiv$  > Ajouter aux favoris.
- 4. Nommez le signet ou utilisez le nom par défaut. Ensuite, touchez **OK**.

#### Accès aux signets

- 1. Sur l'écran d'accueil, touchez  $\langle \cdot \rangle$ .
- 2. Sur l'écran **Navigateur**, touchez  $\equiv$ .
- 3. Touchez **Signets**.
- 4. Sous **Favoris locaux**, touchez un signet.

### Modification de signets

- 1. Sur l'écran d'accueil, touchez  $\mathcal{L}$ .
- 2. Sur l'écran **Navigateur**, touchez  $\equiv$ .
- 3. Touchez **Signets**.
- 4. Touchez et maintenez le signet à modifier.
- 5. Dans le menu d'options affiché, sélectionnez **Modifier le favori**.
- 6. Modifier le signet.
- 7. Touchez **OK**.

### **Configuration de la page d'accueil**

Définissez votre page Web favorite comme page d'accueil du navigateur pour vous faciliter un peu la vie.

- 1. Sur l'écran d'accueil, touchez ...
- 2. Sur l'écran **Navigateur**, touchez  $\equiv$ .
- 3. Touchez **Paramètres** > **Général** > **Définir la page d'accueil**.
- 4. Dans le menu d'options affiché, choisissez la page Web à définir comme page d'accueil.

### **Suppression de l'historique de navigation**

Pour protéger votre vie privée, effacez de temps en temps l'historique de navigation.

- 1. Sur l'écran d'accueil, touchez  $\langle \cdot \rangle$ .
- 2. Sur l'écran **Navigateur**, touchez  $\equiv$ .
- 3. Touchez **Paramètres** > **Confidentialité et sécurité** > **Effacer l'historique**.
- 4. Touchez **OK**.

### **Modification des paramètres du navigateur**

- 1. Dans l'écran d'accueil, touchez  $\langle \cdot \rangle$ .
- 2. Sur l'écran **Navigateur**, touchez  $\equiv$ .
- 3. Touchez **Paramètres**.
- 4. Personnalisez les paramètres de votre navigateur pour mieux répondre à vos besoins.

# • **E-mail**

Vous ne voulez perdre aucun e-mail important de vos amis ou clients au cours d'un voyage ? Utilisez votre téléphone pour lire vos e-mails et y répondre pendant que vous êtes en déplacement.

## **Ajout d'un compte de messagerie POP3 ou IMAP**

Quelques paramètres doivent être configurés pour ajouter un compte de messagerie POP3 ou IMAP. Pour en savoir plus, contactez votre opérateur de messagerie.

- 1. Sur l'écran d'accueil, touchez  $\mathbb{R}$ .
- 2. Sélectionnez un type de compte de messagerie.
- 3. Saisissez votre **Adresse e-mail** et votre **Mot de passe**, puis touchez **Suivant**.
- 4. Suivez les instructions affichées pour définir les paramètres de messagerie.

Une fois le compte de messagerie configuré, l'écran **E-MAIL** s'affiche.

Pour ajouter d'autres comptes de messagerie, touchez  $\equiv$  > **Paramètres** > **Ajouter un compte**.

### **Ajout d'un compte Exchange**

Exchange est un système de messagerie développée par Microsoft pour permettre les communications au sein des entreprises. Certains fournisseurs de service de messagerie proposent également des comptes Exchange pour les particuliers et les familles.

Quelques paramètres doivent être configurés pour ajouter un compte Exchange. Pour en savoir plus, contactez votre opérateur de messagerie.

- 1. Sur l'écran d'accueil, touchez  $\mathcal{L}$ .
- 2. Touchez **Exchange**.
- 3. Saisissez votre **Adresse e-mail**, **Nom de domaine**, **Nom d'utilisateur** et votre **Mot de passe**. Ensuite, touchez **Suivant**.
- 4. Suivez les instructions affichées pour définir les paramètres de messagerie.

Lorsque le compte Exchange est configuré, l'écran **E-MAIL** s'affiche.

### **Passer d'un compte de messagerie à l'autre**

- 1. Sur l'écran d'accueil, touchez  $\mathbb{Z}$ .
- 2. Touchez l'adresse électronique dans la partie supérieure pour afficher la liste des comptes de messagerie.
- 3. Touchez le compte de messagerie à utiliser.

### **Envoi de messages électroniques**

- 1. Sur l'écran d'accueil, touchez  $\mathbb{Z}$ .
- 2. Ouvrez un compte de messagerie.
- 3. Sur l'écran  $E$ -MAIL, touchez  $\sum_{n}$ .
- 4. Indiquez le destinataire et l'objet, puis rédigez le message. Au besoin, chargez une pièce jointe.
- 5. Une fois la création de l'e-mail terminée, touchez  $\triangleright$  pour l'envoyer.

### **Consultation des e-mails**

- 1. Sur l'écran d'accueil, touchez  $\sim$ .
- 2. Ouvrez un compte de messagerie.
- 3. Sur l'écran **E-MAIL**, touchez le message électronique à lire.
- 4. Voici les options disponibles pendant la lecture du message :
	- $\cdot$  Touchez  $\leftrightarrow$  pour répondre.
	- Touchez **pour transférer.**
- $\cdot$  Touchez  $\Box$  pour supprimer.
- Touchez  $\frown$  pour revenir au message électronique précédent.
- Touchez  $\vee$  pour passer au message électronique suivant.
- La récupération du courrier peut être légèrement différée, en fonction de l'état du réseau. Touchez  $\mathcal G$  dans l'angle inférieur droit pour actualiser la boîte de réception.

### **Suppression d'un compte de messagerie**

Après avoir supprimé un compte de messagerie, le téléphone ne peut plus envoyer ni recevoir des messages électroniques avec ce compte.

- 1. Sur l'écran d'accueil, touchez
- 2. Sur l'écran  $E$ -MAIL, touchez  $\equiv$ .
- 3. Touchez **Paramètres**.
- 4. Sélectionner le compte à supprimer.
- 5. Sous **SUPPRIMER LE COMPTE**, touchez **Supprimer le compte**.
- 6. Touchez .

## **Modification des paramètres du compte de messagerie**

- 1. Sur l'écran d'accueil, touchez  $\|\cdot\|$ .
- 2. Sur l'écran  $E$ -MAIL, touchez  $\equiv$ .
- 3. Touchez **Paramètres** > **Paramètres généraux**.
- 4. Configurez la taille de la police, les options d'affichage et autres paramètres.

# • **Multimédia**

### **Appareil photo**

Au fil du temps émergeront de nombreux souvenirs que vous souhaiterez conserver pour toujours. L'appareil photo est l'occasion d'en conserver la trace. Il dispose de divers modes de capture, tels que Beauté et Sourire.

### Viewfinder

1

2

 $\overline{4}$ 

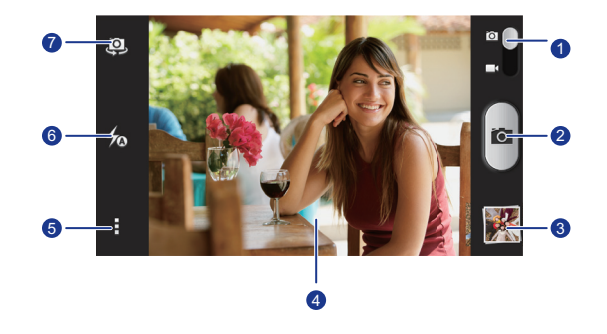

- Faites glisser le curseur vers **[O]** pour passer en mode photo.
	- Faites glisser le curseur vers pour passer en mode vidéo.
- $\cdot$  Touchez  $\circledcirc$  pour prendre une photo.
	- Touchez et maintenez **O** pour prendre des photos en rafale.
- Touchez la vignette pour afficher les photos. 3
	- Touchez un objet sur l'écran du viseur pour faire la mise au point dessus.
	- Ecartez vos deux doigts pour effectuer un zoom avant et reserrezles pour effectuer un zoom arrière.

Touchez  $\frac{1}{2}$  pour ouvrir le menu d'options dans lequel vous pouvez :

- Toucher **O** pour passer en mode normal.
- Toucher pour passer en mode Panoramique.
- Toucher  $\frac{1}{2}$  pour passer en mode d'effets spéciaux.
	- Toucher <sup>1</sup><sup>0</sup> pour activer ou désactiver **Toucher pour capturer**, **Prise de vue activée par la voix**, **Etiquette GPS** et d'autres fonctions, et définir la résolution des photos, le retardateur et d'autres paramètres.
- 6 Toucher  $\rightarrow$  pour définir le mode du flash.

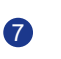

5

Toucher pour basculer entre l'appareil photo frontal et l'appareil photo arrière.

#### Prises de vue

- 1. Sur l'écran d'accueil, touchez  $\Box$ .
- 2. Cadrez la scène à capturer. L'appareil effectue automatiquement la mise au point.

Lorsque l'écran du viseur devient vert cela implique que la mise au point a été effectuée.

3. Touchez  $\overline{10}$ .

#### Enregistrement de vidéos

- 1. Sur l'écran d'accueil, touchez  $\Box$ .
- 2. Cadrez la scène à filmer.
- 3. Touchez **pour démarrer l'enregistrement.**
- 4. Touchez  $\bigcirc$  pour arrêter l'enregistrement.

#### Prise de photos panoramiques

Vous vous plaignez du fait que l'angle de l'appareil photo n'est pas suffisamment grand pour capturer une scène incroyable ? La solution est le mode Panorama. Vous pouvez rassembler plusieurs photos et les combiner dans une même photo de manière transparente.

- 1. Sur l'écran d'accueil, touchez  $\Box$ .
- 2. En mode Photo, touchez  $\rightarrow$  pour activer le mode panoramique.
- 3. Cadrez la scène à capturer.
- 4. Touchez ...
- 5. Déplacez le téléphone dans la direction indiquée par la flèche pour capturer plusieurs photos.
- Si l'écran du viseur devient rouge, vous ne ne pouvez pas prendre la photo. Cette situation peut survenir lorsque vous bougez trop rapidement le téléphone ou la limite de vue panoramique du viseur est dépassée.
- 6. Le téléphone s'arrête de prendre des photos lorsqu'il en a prises suffisamment pour une photo panoramique. Vous pouvez également

toucher **pour arrêter la prise de vue.** 

L'appareil photo rassemble les photos pour créer une photographie panoramique.

### **Galerie**

**Galerie** est le coffre qui rassemble tous les souvenirs qui vous sont chers.

### Affichage des photos et des vidéos

Dans votre **Galerie**, les photos et les vidéos sont stockées dans des albums distincts.

- 1. Sur l'écran d'accueil, touchez **.**
- 2. Touchez l'album à afficher.
- 3. Touchez la photo ou la vidéo pour l'afficher en plein écran.

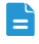

**Lorsque vous affichez une photo, rapprochez deux doigts pour effectuer** un zoom arrière ou écartez-les pour réaliser un zoom avant.

#### Lecture de diaporamas

- 1. Sur l'écran d'accueil, touchez  $\Box$ .
- 2. Touchez un album.
- 3. Touchez  $\equiv$  > **Diaporama** pour afficher le diaporama des photos de l'album.
- 4. Touchez l'écran pour arrêter le diaporama.

#### Modification de photos

Vous pouvez supprimer les yeux rouges, rogner une photo ou appliquer des effets pour améliorer la qualité des photos.

- 1. Sur l'écran d'accueil, touchez  $\Box$ .
- 2. Touchez la photo à modifier.
- 3. Touchez  $\equiv$  > **Modifier**. Ensuite :
	- Touchez  $\bigotimes$  pour sélectionner un filtre.
	- Touchez  $\Box$  pour faire pivoter la photo ou pour la rogner.
	- Touchez  $\bullet$  pour éclaircir ou assombrir la photo.
	- $\cdot$  Touchez  $\Box$  pour ajouter un cadre à la photo.
- 4. Touchez  $\mathbf{H}$ .

#### Rotation de photos

- 1. Sur l'écran d'accueil, touchez  $\Box$ .
- 2. Touchez la photo à faire pivoter.
- 3. Touchez > **Faire pivoter à gauche** ou **Faire pivoter à droite**.
- Vous pouvez également activer la rotation automatique pour que le téléphone ajuste automatiquement l'orientation d'affichage lorsque vous faites pivoter le téléphone.

#### Rognage de photos

1. Sur l'écran d'accueil, touchez  $\Box$ .

- 2. Touchez la photo à rogner.
- $3.$  Touchez  $\equiv$  > Modifier.
- 4. Touchez > **Rogner**. Ensuite, vous pouvez :
	- Faites glisser la grille pour la repositionner.
	- Faites glisser le cadre de la grille pour le redimensionner.
- 5. Touchez  $\mathbf{H}$ .

#### Suppression de photos

- 1. Sur l'écran d'accueil, touchez  $\Box$ .
- 2. Touchez la photo à supprimer.
- 3. Touchez  $\blacksquare$ .
- 4. Touchez **Supprimer**.

#### Partage de photos ou de vidéos

Vous souhaitez partager vos meilleurs clichés ou la vidéo du nouveau tour découvert par votre animal de compagnie ? Vous pouvez partager les photos et les vidéos par e-mail, Bluetooth, etc.

- 1. Sur l'écran d'accueil, touchez  $\Box$ .
- 2. Toucher la photo ou la vidéo à partager.
- 3. Touchez  $\leq$ .
- 4. Sélectionnez un mode de partage et suivez les instructions à l'écran.

#### Définir une photo comme fond d'écran

- 1. Sur l'écran d'accueil, touchez  $\Box$ .
- 2. Sélectionnez la photo à définir comme fond d'écran.
- $3.$  Touchez  $\equiv$  > Définir comme > Fond d'écran.
- 4. Faites glisser le cadre de la grille pour le redimensionner.
- 5. Touchez  $\checkmark$ .

### **Musique**

Envie d'écouter de la musique ? Votre téléphone vous procure une expérience audio sans pareil.

#### Ajouter des morceaux

Vous pouvez copier des morceaux de musique et vous plonger dans un monde sonore extraordinaire à tout moment. Pour ajouter des morceaux à votre téléphone :

- Copiez des morceaux depuis un ordinateur en utilisant un câble USB.
- Téléchargez des morceaux en ligne.
- Copiez des morceaux depuis des appareils Bluetooth.

### Écouter de la musique

- 1. Sur l'écran d'accueil, touchez puis l'onglet.
- 2. Choisissez une catégorie.
- 3. Toucher un morceau pour l'écouter.

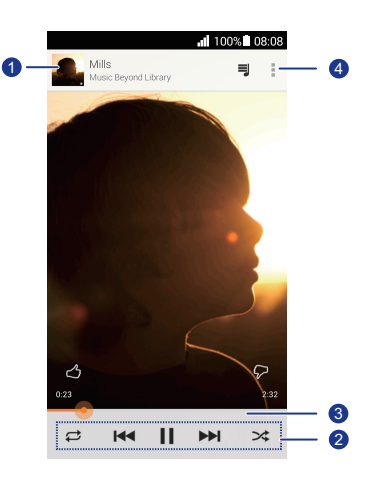

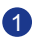

Touchez pour accéder à la bibliothèque musicale.

- Touchez pour lancer la lecture et | | pour mettre en pause.
- Touchez **| pour lire le morceau précédent.** 2
	- Touchez **pour lire le morceau suivant.**

4

Faites glisser le curseur pour contrôler la lecture. 3

Touchez pour afficher le menu d'options à partir duquel vous pouvez effectuer des opérations supplémentaires.

En cours de lecture, touchez  $\bigcirc$  pour quitter l'écran de lecture sans arrêter la lecture du morceau. Pour revenir à l'écran de lecture, ouvrez le panneau de notification et touchez le morceau en cours.

# • **Connexion à Internet**

### **Connexion de données mobile**

Après avoir inséré une carte SIM dans le téléphone et avoir mis ce dernier sous tension pour la première fois, le téléphone s'enregistre automatiquement dans le service de données de votre fournisseur de service.

#### Vérification de la connexion réseau

- 1. Sur l'écran d'accueil, touchez , puis l'onglet **Tout**.
- 2. Sous **SANS FIL ET RÉSEAUX**, touchez **Réseaux mobiles**.
- 3. Touchez **Noms des points d'accès** ou **Opérateur de réseau** pour vérifier les paramètres de connexion réseau.
- Le téléphone lit automatiquement les paramètres de point d'accès depuis la carte SIM. Ne changez pas ces paramètres afin de pouvoir continuer d'accéder au réseau.

#### Activation du service de données

- 1. Sur l'écran d'accueil, faites glisser la barre d'état vers le bas pour ouvrir le panneau de notification.
- 2. Touchez **Qu** pour activer le service de données du téléphone.
- Lorsque vous n'avez pas besoin d'accéder à Internet, désactivez le service de données pour économiser la charge de la batterie et réduire l'utilisation des données.

### **Configuration d'une connexion Wi-Fi**

Lorsque vous utilisez le téléphone chez vous, vous pouvez vous connecter au point d'accès Wi-Fi créé depuis votre routeur. Certains lieux publics, tels que les aéroports et les bibliothèques, peuvent également disposer de réseaux Wi-Fi.

#### Connexion à un réseau Wi-Fi

- 1. Sur l'écran d'accueil, touchez , puis l'onglet **Tout**.
- 2. Sous **SANS FIL ET RÉSEAUX**, touchez le commutateur Wi-Fi pour activer le Wi-Fi.
- 3. Sous **SANS FIL ET RÉSEAUX**, touchez **Wi-Fi**.

Le téléphone recherche les réseaux Wi-Fi disponibles et les affiche.

4. Choisissez le réseau Wi-Fi auquel vous voulez vous connecter et touchez **Se connecter**.

Pour accéder à un réseau Wi-Fi crypté, saisissez le mot de passe lorsque vous y êtes invité.

Si les données If Wi-Fi et mobiles sont toutes les deux activées, le téléphone se connecter en priorité au réseau Wi-Fi. Lorsque le Wi-Fi n'est plus disponible, le téléphone passe automatiquement à la connexion de données mobile.

#### Connexion à un réseau Wi-Fi à l'aide de WPS

WPS (Wi-Fi protected setup) permet de vous connecter rapidement à un réseau Wi-Fi. Une connexion protégée est établie en appuyant sur le bouton WPS ou entrant le code PIN.

**Pour utiliser la fonction WPS et établir une connexion Wi-Fi entre le** téléphone et un point d'accès Wi-Fi, vérifiez que le point d'accès Wi-Fi prend également en charge WPS.

### Utilisation du bouton WPS

- 1. Sur l'écran d'accueil, touchez , puis l'onglet **Tout**.
- 2. Sous **SANS FIL ET RÉSEAUX**, touchez le commutateur Wi-Fi pour activer le Wi-Fi.
- 3. Dans la liste des réseaux Wi-Fi, touchez  $\{3\}$ .
- 4. Appuyez sur le bouton WPS de l'appareil hotspot Wi-Fi.

#### Utilisation du code PIN WPS

1. Sur l'écran d'accueil, touchez , puis l'onglet **Tout**.

- 2. Sous **SANS FIL ET RÉSEAUX**, touchez le commutateur Wi-Fi pour activer le Wi-Fi.
- 3. Dans la liste des réseaux Wi-Fi, touchez  $\equiv$ .
- 4. Touchez **Saisir le code PIN WPS**. Votre téléphone génère un code PIN.
- 5. Sur le périphérique hotspot Wi-Fi, saisissez le code PIN.

## **Partage de la connexion de données mobile de votre téléphone**

Vous souhaitez accéder à Internet avec plusieurs appareils lorsque vous êtes en déplacement ? Utilisez le partage de connexion USB ou configurez le téléphone comme point d'accès Wi-Fi pour partager sa connexion avec d'autres appareils.

#### Partage de connexion USB

Vous pouvez partager la connexion de données du téléphone avec un ordinateur en utilisant un câble USB.

Pour utiliser le partage de connexion USB, il peut être nécessaire d'installer le pilote du téléphone sur l'ordinateur ou d'établir une connexion réseau, en fonction du système d'exploitation de l'ordinateur. Si l'ordinateur utilise Windows 7, Windows Vista ou le dernier système d'exploitation Linux (tel que Ubuntu 10.4), vous pouvez utiliser la fonction de partage de connxion USB du téléphone sans définir de paramètres sur l'ordinateur. Si vous utilisez une version antérieure de Windows ou un autre SE, le PC identifiera et installera un pilote automatiquement.

- 1. Connectez le téléphone à l'ordinateur à l'aide d'un câble USB.
- 2. Sur l'écran d'accueil, touchez , puis l'onglet **Tout**.
- 3. Sous **SANS FIL ET RÉSEAUX**, touchez **Plus...**.
- 4. Touchez **Partage de connexion**.
- 5. Cochez la case **Via USB** pour partager la communication de données du téléphone.
	- Vous ne pouvez pas utiliser la fonction de partage de connexion USB

lorsque le téléphone est en mode de stockage USB.

#### Point d'accès Wi-Fi

Le téléphone peut également faire office de point d'accès Wi-Fi pour d'autres appareils pour partager sa connexion de données mobile.

- 1. Sur l'écran d'accueil, touchez , puis l'onglet **Tout**.
- 2. Sous **SANS FIL ET RÉSEAUX**, touchez **Plus...**.
- 3. Touchez **Partage de connexion** > **Configurer le point d'accès Wi-Fi**.
- 4. Nommez le point d'accès Wi-Fi.
- 5. Sélectionnez un mode de cryptage.
- Il est recommandé de définir le mode de cryptage WPA2PSK pour E. renforcer la sécurité du réseau Wi-Fi.
- 6. Définissez la clé du point d'accès Wi-Fi.

Lorsque d'autres appareil veulent accéder au réseau du téléphone, cette clé doit être saisie.

- 7. Cochez la case **Point d'accès Wi-Fi**.
- 8. Sur l'appareil à utiliser, recherchez le réseau Wi-Fi du téléphone et connectez-vous au réseau.

### **Contrôle de l'utilisation des données**

La fonction de contrôle d'utilisation du téléphone permet de vérifier et de contrôler l'utilisation du téléphone.

Définissez un cycle d'utilisation des données et une limite de données mobiles pour la période ; vous recevez un message lorsque l'utilisation atteint cette limite. Vous pouvez également identifier l'utilisation des données sur une période donnée ou le trafic de données consommé par une application.

- 1. Sur l'écran d'accueil, touchez , puis l'onglet **Tout**.
- 2. Sous **SANS FIL ET RÉSEAUX**, touchez **Plus...**.
- 3. Touchez **Consommation des données**.

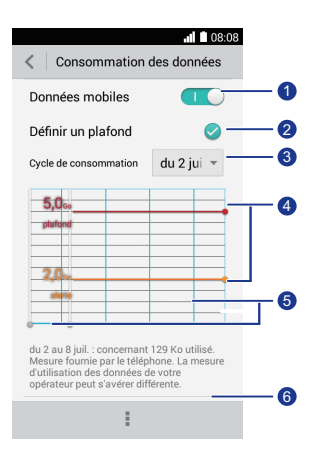

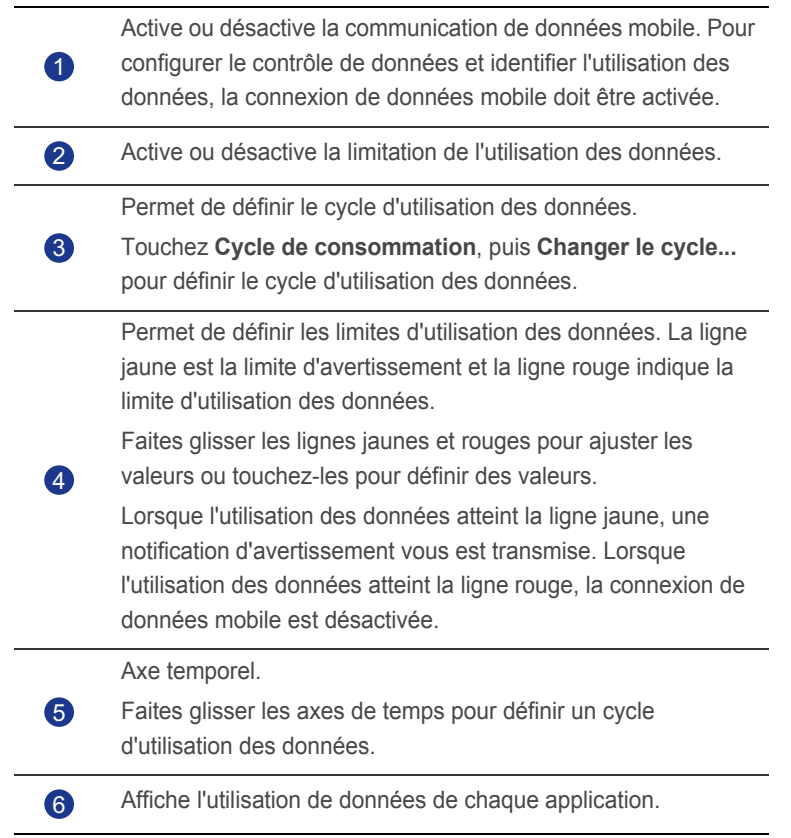

Dans l'écran **Consommation des données**, touchez  $\equiv$  pour ouvrir un menu d'options dans lequel vous pouvez :

- Activer ou désactiver l'itinérance.
- Éviter le trafic des données mobile en arrière-plan.
- Activer ou désactiver la synchronisation automatique des données.
- Cochez la case **Afficher conso en Wi-Fi**. Cette opération affiche l'onglet **Wi-Fi**. Touchez-le pour consulter l'usage des données Wi-Fi.
- Touchez **Points d'accès mobiles** et sélectionnez les réseaux Wi-Fi qui sont des points d'accès pour empêcher les applications d'accéder à ces réseaux en arrière-plan. Si une application télécharge un fichier volumineux en utilisant ces réseaux, vous recevez un message.

## • **Partage de données**

### **Bluetooth**

Le téléphone est compatible avec Bluetooth, ce qui permet de le connecter à d'autres appareils Bluetooth pour effectuer des transmissions de données sans fil. Lorsque vous utilisez Bluetooth, ne vous éloignez pas de plus de 10 mètres des autres appareils Bluetooth.

### Activation du Bluetooth

- 1. Sur l'écran d'accueil, touchez , puis l'onglet **Tout**.
- 2. Sous **SANS FIL ET RÉSEAUX**, touchez **Bluetooth**.

Lorsque Bluetooth est activé, le nom du téléphone s'affiche dans la partie supérieure de l'écran **Bluetooth**. Touchez le nom pour définir la visibilité du téléphone.

**Pour renommer le téléphone, touchez**  $\equiv$  **> Renommer la téléphone.** Une fois cette opération réalisée, touchez **Renommer** pour sauvegarder les modifications.

### Jumelage avec un d'autres appareils Bluetooth

Pour échanger des données avec un autre appareil Bluetooth, activez Bluetooth sur les deux appareils et couplez-les l'un à l'autre.

- 1. Sur l'écran d'accueil, touchez , puis l'onglet **TOUT**.
- 2. Sous **SANS FIL ET RÉSEAUX**, touchez **Bluetooth**.
- 3. Dans la liste des appareils Bluetooth sélectionnés, touchez un appareil et suivez les instructions affichées pour effectuer le coupage avec ce dernier.

Sous **PÉRIPHÉRIQUES ASSOCIÉS**, touchez > **Dissocier** pour déconnecter un appareil Bluetooth jumelé.

Si vous ne pouvez pas établir de connexion Bluetooth entre le téléphone et un autre appareil, il se peut que les deux appareils ne soient pas compatibles.

#### Réception de fichiers en Bluetooth

Bluetooth permet d'envoyer aisément des photos, des vidéos et d'autres fichiers à votre famille et vos amis. Vous pouvez partager des fichiers avec les services Bluetooth dans connexion Internet.

- 1. Sur l'écran d'accueil, touchez **...**
- 2. Touchez et maintenez le fichier à envoyer.
- 3. Dans le menu d'options affiché, sélectionnez **Partager** > **Bluetooth**.
- 4. Sélectionnez l'appareil souhaité dans la liste des périphériques Bluetooth détectés.

#### Réception de fichiers en Bluetooth

- 1. Lorsque le téléphone reçoit une demande de transfert de fichier, ouvrez le panneau de notification.
- 2. Touchez **Partage Bluetooth : réception de fichier** pour afficher une boîte de dialogue de réception de fichier.
- 3. Touchez **Accepter** pour démarrer la réception du fichier.

Une fois le fichier reçu, vous recevez une notification indiquant que le transfert a abouti. Ouvrez le panneau de notification pour la lire. Par défaut, les fichiers reçus sont enregistrés dans le dossier **bluetooth**, sous **Gestionnaire de fichiers**.

### **Connexion du téléphone à un ordinateur**

Lorsque vous connectez le téléphone à un ordinateur avec un câble USB, le téléphone affiche une notification demandant de sélectionner un type de connexion.

#### Mode MTP

Le mode MTP (Media Transfer Protocol (MTP) permet de transférer des fichiers, tels que des images, des chansons et des vidéos, entre le téléphone et un ordinateur. Le mode MTP est compatible uniquement avec Windows Media Player 10 et les versions suivantes.

1. Connectez le téléphone à l'ordinateur à l'aide d'un câble USB.

2. Sur l'écran **Connexion USB à l'ordinateur**, touchez **Appareil multimédia (MTP)**.

Le pilote de votre téléphone s'installe automatiquement sur l'ordinateur.

3. Une fois le pilote installé, suivez les instructions affichées sur l'ordinateur pour afficher ou transférer des fichiers.

### Mode PTP

Le mode PTP (Picture Transfer Protocol) fournit une autre méthode de transfert d'images et de vidéos vers l'ordinateur.

- 1. Connectez le téléphone à l'ordinateur à l'aide d'un câble USB.
- 2. Sur l'écran **Connexion USB à l'ordinateur**, touchez **Appareil photo (PTP)**.

Le pilote de votre téléphone s'installe automatiquement sur l'ordinateur.

3. Une fois le pilote installé, suivez les instructions affichées sur l'ordinateur pour afficher ou transférer des fichiers.

### Mode mémoire auxiliaire

Dans ce mode, vous pouvez utiliser le téléphone comme mémoire de stockage de masse et transférer des fichiers entre le téléphone et un ordinateur.

- 1. Connectez le téléphone à l'ordinateur à l'aide d'un câble USB.
- 2. Sur l'écran **Connexion USB à l'ordinateur**, touchez **Stockage USB**.

Le pilote de votre téléphone s'installe automatiquement sur l'ordinateur.

- 3. L'ordinateur identifie le téléphone comme périphérique de stockage de masse USB. Vous pouvez transférer des fichiers entre votre téléphone et l'ordinateur.
- A la fin du transfert, retirez en toute sécurité l'appareil de l'ordinateur et déconnectez-le du câble USB pour éviter de perdre des données ou d'endommager les données.

## • **Gestionnaire de fichiers**

**Gestionnaire de fichiers** permet de gérer les fichiers et les applications dans l'espace de stockage interne du téléphone et une carte microSD. Ce gestionnaire permet de visionner, créer, modifier, supprimer, déplacer, archiver, compresser et décompresser les fichiers.

### **Création de dossiers**

Vous pouvez créer des dossiers pour gérer plus efficacement les fichiers et les applications stockés dans le l'espace de stockage interne du téléphone ou une carte microSD.

- 1. Sur l'écran d'accueil, touchez **1.**
- 2. Touchez **Téléphone** ou **Carte SD**.
- $3.$  Touchez  $\equiv$  > **Nouveau dossier**.
- 4. Dans la boîte de dialogue affichée, nommez le nouveau dossier.
- 5. Touchez **Enregistrer**.

### **Recherche de fichiers**

Trop de fichiers à gérer ? Avec la fonction de recherche, vous trouvez ce qu'il vous faut en un rien de temps.

- 1. Sur l'écran d'accueil, touchez
- 2. Touchez **Téléphone** ou **Carte SD**.
- $3.$  Touchez  $\equiv$  > **Rechercher**.
- 4. Saisissez le nom ou une partie du nom du fichier.

Les résultats concordants s'affichent.

### **Copie, coupe et collage d'un fichier**

- 1. Sur l'écran d'accueil, touchez
- 2. Touchez et maintenez le fichier à copier ou couper.
- 3. Dans le menu d'options affiché, sélectionnez **Copier** ou **Couper**.
- 4. Sélectionnez l'emplacement de collage du fichier.
- 5. Touchez **Coller**.

### **Compression et décompression de fichiers**

Vous pouvez compresser des fichiers dans des fichiers .zip pour économiser l'espace ou bien décompresser des fichiers.zip et .rar.

- 1. Sur l'écran d'accueil, touchez
- 2. Touchez et maintenez le fichier ou le dossier à compresser.
- 3. Dans le menu d'options affiché, sélectionnez **Compresser**.
- 4. Sélectionnez le chemin d'enregistrement du fichier compressé et donnez un nom au fichier.
- 5. Touchez **OK**.

Pour décompresser un fichier, maintenez-le et sélectionnez **Extraire** dans le menu d'options affiché.

### **Modification du nom de fichier**

- 1. Sur l'écran d'accueil, touchez
- 2. Touchez et maintenez le fichier à renommer.
- 3. Dans le menu d'options affiché, sélectionnez **Renommer**.
- 4. Saisissez le nouveau nom de fichier dans la boîte de dialogue affichée.
- 5. Touchez **OK**.

### **Suppression de fichiers**

- 1. Sur l'écran d'accueil, touchez <sup>...</sup>
- 2. Touchez et maintenez le fichier à supprimer.
- 3. Dans le menu d'options affiché, sélectionnez **Supprimer**.
- 4. Touchez **OK**.

## **Création de raccourcis de fichiers ou de dossiers**

- 1. Sur l'écran d'accueil, touchez
- 2. Touchez le fichier ou le dossier pour lequel vous voulez créer un raccourci.
- 3. Dans le menu d'options affiché, sélectionnez **Raccourcis bureau**.

### **Vérification de l'état de la mémoire**

Avant de sauvegarder des fichiers volumineux sur ou sur la carte microSD, il est recommandé de s'assurer que l'espace disponible est suffisant.

- 1. Sur l'écran d'accueil, touchez **1.**
- $2.$  Touchez  $\equiv$  > Mémoire.
- 3. Sur l'écran **Paramètres de stockage**, affichez la quantité totale d'espace disponible sur l'espace de stockage du téléphone ou une carte mémoire microSD.

# • **Gestion des applications**

### **Téléchargement d'applications**

Une riche sélection d'applications est disponible sur le service **Play Store** de Google. Vous pouvez également connecter le téléphone à un ordinateur et transférer des applications de cette manière.

### **Installation d'applications**

- **Il est recommandé d'utiliser Play Store** comme principale source de téléchargement. Certains applications tierces d'autres sources peuvent ne pas être compatibles avec le téléphone.
- 1. Sur l'écran d'accueil, touchez Gestion >  $\bigcirc$ .
- 2. Sélectionnez l'application que vous souhaitez installer.
- 3. Touchez **Installer**.
- 4. Touchez **OK**.
- **Pendant l'installation, un message Installation bloquée** peut s'afficher. Lisez-le attentivement. Si vous souhaitez continuer l'installation,

touchez , puis **Tout** > **Sécurité** et cochez la case **Sources inconnues** pour permettre l'installation d'une application tierce.

Ensuite, touchez  $\ominus$  pour continuer.

### **Affichage des applications**

Vous pouvez afficher des informations détaillées sur tous les applications installées sur le téléphone.

- 1. Sur l'écran d'accueil, touchez , puis l'onglet **Tout**.
- 2. Sous **APPLIS**, touchez **Gérer les applications**.
- 3. Effectuez un balayage vers **Tout**.
- 4. Sélectionnez l'application à afficher.

### **Désinstallation d'applications**

Il est possible de désinstaller les applications inutilisées pour accroître la capacité de stockage disponible du téléphone.

- 1. Sur l'écran d'accueil, touchez , puis l'onglet **Tout**.
- 2. Sous **APPLIS**, touchez **Gérer les applications**.
- 3. Effectuez un balayage vers **Tout**.
- 4. Sélectionnez l'application à désinstaller.
- 5. Touchez **Désinstaller** > **OK**.

**Certaines applications préinstallées ne peuvent pas être désinstallées.** 

### **Effacement du cache d'application**

Vous pouvez effacer le cache d'application pour libérer la mémoire du téléphone.

- 1. Sur l'écran d'accueil, touchez , puis l'onglet **Tout**.
- 2. Sous **APPLIS**, touchez **Gérer les applications**.
- 3. Effectuez un balayage vers **Tout**.
- 4. Touchez **Vider le cache**.

## • **Services Google**

La connexion à votre compte Google est requise pour utiliser les services Google. Si vous ne disposez pas d'un compte, ouvrez une application Google et suivez les instructions qui s'affichent pour en créer un.

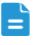

Les applications, services et fonctions Google varient en fonction du pays et du fournisseur de service. Veuillez respecter la législation et la réglementation locales lorsque vous utilisez les services Google.

### **Gmail**

**Gmail** est le service de messagerie électronique officiel de Google. Lors de la première utilisation de , les e-mails du compte Web sont synchronisés avec le téléphone.

### Envoi de messages électroniques

- 1. Sur l'écran d'accueil, touchez v pour ouvrir votre boîte aux lettres. Si vous avez ajouté plusieurs comptes Gmail, sélectionnez le compte à utiliser.
- 2. Touchez  $\sum$ .
- 3. Indiquez le destinataire et l'objet, puis rédigez le message.
- 4. Touchez  $\blacktriangleright$ .

#### Consultation des e-mails

- 1. Sur l'écran d'accueil, touchez **pour ouvrir votre boîte aux lettres**. Si vous avez ajouté plusieurs comptes Gmail, sélectionnez le compte à utiliser.
- 2. Dans la liste des e-mails, sélectionnez le message à lire.
	- $\cdot$  Touchez  $\leftrightarrow$  pour répondre.
	- $\cdot$  Touchez  $\frac{1}{2}$  > **Rép. à tous** pour répondre à tous.
	- Touchez **: > Transférer** pour transférer le message.

### **Maps**

**Maps** permet d'identifier votre position, indique l'itinéraire vers la destination et affiche le trafic en temps réel. Une vue satellite est également disponible.

#### Activation des services de localisation

Avant d'utiliser **Maps** pour rechercher un lieu, activez vos services de localisation.

- 1. Sur l'écran d'accueil, touchez , puis l'onglet **Tout**.
- 2. Touchez **Accès aux données de localisation**.
- 3. Cochez les cases **Satellites GPS** et **Réseaux sans fil**.

#### Recherche de points d'intérêt

- 1. Sur l'écran d'accueil, touchez **Google apps** > .
- 2. Touchez  $Q$ .
- 3. Indiquez le lieu à rechercher.
- 4. Touchez Q dans le coin inférieur droit du clavier.

Les résultats de recherche s'affichent sous forme de lettres sur la carte.

5. Touchez une marque pour afficher les informations d'itinéraire et plus d'informations sur le lieu.

#### Aller quelque part

- 1. Sur l'écran d'accueil, touchez **Google apps** > .
- 2. Touchez  $\mathbf{Y}$ .
- 3. Choisissez une méthode de transport.
- 4. Suivez les instructions à l'écran pour saisir votre point de départ et de destination.
- 5. Touchez  $\mathbb Q$  en bas à droite du clavier pour afficher les itinéraires.
- 6. Touchez un itinéraire pour afficher ses détails sur la carte.
- Touchez  $\times$  pour effacer les résultats de recherche.

### **YouTube**

**YouTube** est le site Web de partage de vidéos en ligne de Google sur lequel vous pouvez rechercher, visionner et envoyer des vidéos.

#### Recherche de vidéos

- 1. Sur l'écran d'accueil, touchez **Google apps** > .
- 2. Touchez  $Q$
- 3. Entrez les mots clés de la vidéo à rechercher.
- 4. Touchez  $\mathcal{Q}_s$  dans le coin inférieur droit du clavier.
- 5. Dans les résultats de recherche, touchez la vidéo à visualiser.

#### Partage de vidéos

Dans la liste des vidéos, sélectionnez la vidéo à partager. Ensuite, touchez

 $\leq$  et sélectionnez un mode de partage.

### **Play Store**

**Play Store** est un marché d'applications de Google où vous pouvez télécharger des applications et des jeux.

#### Installation d'applications

- 1. Sur l'écran d'accueil, touchez  $\overrightarrow{P}$ .
- 2. Trouvez l'application souhaitée.
- 3. Suivez les instructions à l'écran pour la télécharger et l'installer.

#### Désinstallation d'applications

- 1. Sur l'écran d'accueil, touchez  $\Box$ .
- 2. Touchez  $\equiv$  > Mes applications.
- 3. Dans la liste des applications, touchez l'application à désinstaller.
- 4. Touchez **Désinstaller > OK** pour désinstaller l'application.
# • **Utilitaires basiques**

Votre téléphone est muni de plusieurs outils pratiques, tels que **Agenda**, **Horloge** et **Calculatrice** qui vous aident à vous organiser.

### **Agenda**

**Agenda** est votre assistant personnel qui vous permet de gérer, d'organiser et de suivre tous les événements importants.

### Création d'évènements

- 1. Sur l'écran d'accueil, touchez 28.
- 2. Touchez  $+$ .
- 3. Entrez les informations de l'évènement, telles que le nom, l'heure et le lieu.
- 4. Touchez **ENREGISTRER**.

### Affichage des évènements

- 1. Sur l'écran d'accueil, touchez 28.
- 2. Touchez la date dans l'angle supérieur gauche pour accéder aux affichages de l'année, du mois, de la semaine, du jour et de l'agenda. La vue de l'agenda contient tous les événements du calendrier.

### Partage d'évènements

Vous pouvez partager un événement avec votre famille et vos amis de différentes manières, en mode Bluetooth, par exemple.

- 1. Sur l'écran d'accueil, touchez 28.
- 2. Ouvrez l'évènement à partager.
- $3.$  Touchez  $\equiv$  > Envoyer un événement.
- 4. Sélectionnez un mode de partage et suivez les instructions à l'écran.

### Synchronisation et consultation des évènements

Les évènements des agendas de vos comptes (comme ceux d'un compte de messagerie électronique) peuvent être synchronisés et affichés dans **Agenda**.

- 1. Sur l'écran d'accueil, touchez 28.
- 2. Touchez  $\equiv$  > Agendas à afficher.
- 3. Sélectionnez le compte dont vous souhaitez afficher le calendrier.
- 4. Touchez  $\equiv$  > Agendas à synchroniser.
- 5. Sélectionnez le compte à partir duquel vous souhaitez synchroniser les évènements de calendrier.
- 6. Touchez **OK**.

### Modification des paramètres du calendrier

- 1. Sur l'écran d'accueil, touchez 28.
- 2. Touchez  $\equiv$  > **Paramètres**.
- 3. Suivez les instructions affichées pour définir les paramètres du calendrier.

### **Horloge**

**Horloge** permet d'afficher l'heure dans le monde, d'utiliser un chronomètre ou un minuteur pour mesurer le temps ou définir des alarmes de de réveil.

### Ajout d'alarmes

- 1. Sur l'écran d'accueil, touchez , puis l'onglet **Alarme**.
- 2. Dans la liste des alarmes, touchez  $+$ .
- 3. Définissez l'heure, la sonnerie, le nombre de répétitions de l'alarme, etc.
- 4. Touchez **TERMINÉ**.
- Les alarmes sonnent même lorsque le téléphone est éteint.

### Suppression d'alarmes

- 1. Sur l'écran d'accueil, touchez , puis l'onglet **Alarme**.
- 2. Dans la liste des alarmes, touchez et maintenez l'alarme à supprimer.
- 3. Dans le menu d'options affiché, sélectionnez **Supprimer l'alarme**.
- 4. Touchez .

### Configuration des paramètres d'alarme

- 1. Dans l'écran d'accueil, touchez , puis l'onglet **Alarme**.
- 2. Dans la liste des alarmes, touchez  $\equiv$  > **Paramètres**.
- 3. Sur l'écran des paramètres d'alarmes, définissez le mode de sonnerie, la durée du rappel et la fonction du bouton Volume lorsqu'une alarme se déclenche.

### **Calculatrice**

**Calcula\u200btrice** permet d'exécuter des opérations arithmétiques de base.

- 1. Sur l'écran d'accueil, touchez **Config.** >  $\frac{1}{2}$ .
- 2. Sur l'écran **Calculatrice**, effectuez un balayage vers la gauche ou vers la droite pour passer de la calculatrice de base à la calculatrice scientifique.

### **Notes**

**Notes** est une application pratique pour noter une idée ou des informations importantes.

- 1. Sur l'écran d'accueil, touchez **Config.** >  $\rightarrow$ .
- 2. Touchez **Ajouter**.
- 3. Entrez les informations à noter.
- 4. Une fois terminé, touchez  $\left| \frac{1}{n} \right|$ .
- 

Sur l'écran **Notes**, vous pouvez toucher **de sélectionner une ou** 

plusieurs notes à supprimer, ou **Tous** pour supprimer toutes les notes.

### **Météo**

**Météo** fournit les dernières informations météo de n'importe quelle ville dans le monde. Vous pouvez partager les informations météo avec votre famille et vos familles.

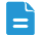

Avant d'utiliser **Météo**, activez le GPS et le service de données du téléphone.

### Ajout de villes

Ajoutez les villes souhaitées à **Météo** pour connaître leurs prévisions météo en temps réel.

- 1. Sur l'écran d'accueil, touchez **Config.** > **.**
- 2. Touchez  $\mathbf{:=}$  >  $+$ .

En plus de votre propre ville, jusqu'à neuf villes peuvent être ajoutées.

3. Indiquez le nom d'une ville.

Les villes correspondantes s'affichent.

4. Sélectionnez la ville à ajouter.

Configuration de la ville par défaut

- 1. Sur l'écran touchez **Config.** > **...**
- 2. Touchez  $\mathbf{E}$
- 3. Touchez l'icône à côté de la ville à définir comme ville par défaut.

### Suppression de villes

- 1. Sur l'écran d'accueil, touchez **Config.** >  $\boxed{\triangle}$ .
- 2. Touchez  $\mathbf{E} > \mathbf{\hat{I}}$ .
- 3. Sélectionnez les villes à supprimer et touchez **SUPPRIMER**.

### Mise à jour de la météo

- 1. Sur l'écran d'accueil, touchez **Config.** > .
- 2. Effectuez un balayage vers la gauche ou la droite pour rechercher la ville dont vous voulez mettre à jour les informations météorologiques.
- 3. Touchez  $\mathcal G$  pour mettre les prévisions météorologiques à jour.
- Vous pouvez également définir **Météo** en mode de mise à jour automatique. Touchez  $\mathbf{F} > \mathbf{F}$ , sélectionnez Mise à jour **automatique** et réglez **Intervalle de mise à jour**. Les prévisions météorologiques seront mises à jour à la fréquence définie.

### Partage des informations météo

Le téléphone permet d'envoyer les informations météo dans un message texte pour communiquer aux membres de votre famille et à vos amis l'évolution de la météo.

- 1. Dans l'écran d'accueil, touchez **Config.** >  $\Box$ .
- 2. Effectuez un balayage vers la gauche ou la droite pour rechercher la ville dont vous voulez partager les informations météorologiques.
- 3. Touchez  $\leq$  pour afficher l'écran de messagerie.
- 4. Ensuite, vous pouvez°:
	- Saisissez un numéro de téléphone.
	- Touchez  $\mathbf{I}_{\alpha}$  pour sélectionner un contact.
- 5. Touchez **Envoyer** pour envoyer les informations météorologiques au destinataire.

### **Radio FM**

Vous souhaitez écouter vos émissions favorites ? Ouvrez **Radio FM** à tout moment et n'importe où.

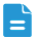

**Connectez un casque au téléphone. Radio FM** utilise le casque comme antenne.

### Recherche de stations

- 1. Sur l'écran touchez **Config.** > .
- 2. Touchez  $\sum_{n=1}^{\infty}$  > Q, pour rechercher et enregister les stations disponibles.
- Le téléphone recherchera et enregistrera automatiquement les stations la première fois que vous ouvrirez la radio FM.

### Ecoute de la radio FM

Dans l'écran **Radio FM**, vous pouvez :

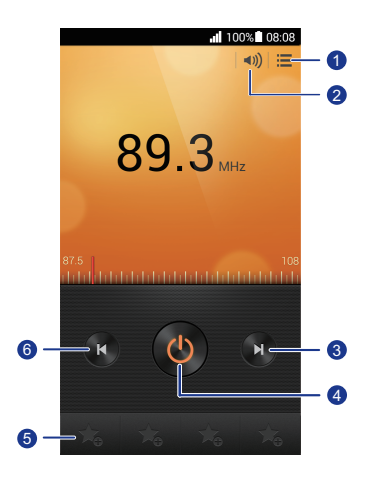

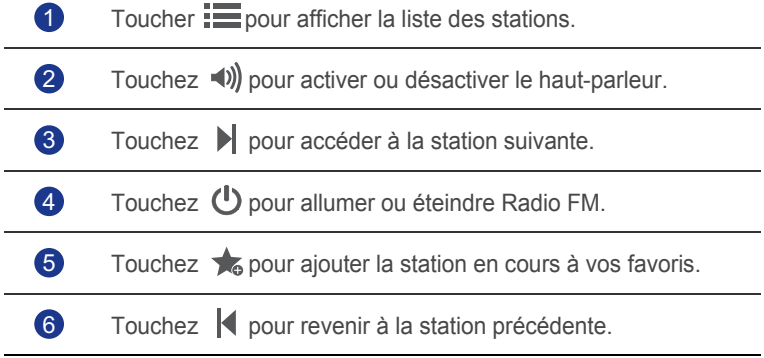

# • **Comptes et synchro**

Vous pouvez synchroniser les données du téléphone, telles que les contacts, les courriers électroniques et les événements, vers et depuis Internet.

### **Ajout de comptes**

- 1. Sur l'écran d'accueil, touchez , puis l'onglet **Tout**.
- 2. Sous **COMPTES**, touchez **Ajouter un compte**.
- 3. Sélectionnez un type de compte.
- 4. Suivez les instructions à l'écran pour saisir vos informations de compte.
- 5. Configurez le compte et définissez le type de données à synchroniser. Lorsqu'un compte est configuré, il s'affiche dans la section **COMPTES**.
- Les types de données que vous pouvez synchroniser sur le téléphone varient en fonction du type de compte.

### **Suppression de comptes**

- 1. Sur l'écran d'accueil, touchez , puis l'onglet **Tout**.
- 2. Sous **COMPTES**, sélectionnez un type de compte.
- 3. Sélectionner le compte à supprimer.
- $4.$  Touchez  $\equiv$  > Supprimer le compte.
- 5. Dans la boîte de dialogue proposée, touchez **Supprimer le compte**.

## **Activation de la synchronisation des données**

- 1. Sur l'écran d'accueil, touchez , puis l'onglet **Tout**.
- 2. Sous **COMPTES**, sélectionnez un type de compte.
- 3. Sélectionnez le compte à partir duquel vous souhaitez effectuer la synchronisation.
- 4. Touchez les données à synchroniser.
- $\overline{\phantom{a}}$  Vous pouvez toucher  $\equiv$  > **Synchroniser maintenant** pour synchroniser les données en arrière-plan.

## **Modification des paramètres de synchronisation de compte**

- 1. Sur l'écran d'accueil, touchez , puis l'onglet **Tout**.
- 2. Sous **COMPTES**, sélectionnez un type de compte.
- 3. Sélectionnez le compte dont vous souhaitez modifier les paramètres de synchronisation.
- 4. Sous **Paramètres de synchro.**, sélectionnez les données à synchroniser.

# • **Paramètres**

### **Activation et désactivation du mode avion**

Respectez toujours la réglementation des compagnies aériennes. Si la compagnie aérienne l'autorise, vous pouvez mettre sous tension le téléphone et activer le mode Avion au cours du vol.

Dans ce mode, les fonctions sans fil du téléphone sont désactivées, mais vous pouvez toujours écouter de la musique ou jouer.

Procédez de l'une des manières suivantes pour activer ou désactiver **Mode Avion** :

- Maintenez le bouton d'alimentation. Dans le menu d'options affiché, sélectionnez **Mode Avion**.
- Sur l'écran d'accueil, touchez , puis l'onglet **Tout**. Sous **SANS FIL ET RÉSEAUX**, touchez **Mode Avion**.

En mode avion,  $\blacktriangleright$  s'affiche dans la barre d'état.

### **Paramètres de sonnerie**

- 1. Sur l'écran d'accueil, touchez , puis l'onglet **Tout**.
- 2. Sous **APPAREIL**, touchez **Son**.
- 3. Voici les opérations disponibles à partir de l'écran des paramètres :
	- Touchez **Volume** et faites glisser les curseurs pour définir le volume de la musique, des sonneries, des tonalités de message, etc.
	- Touchez **Vibreur** pour indiquer si le téléphone doit vibrer lors de l'arrivée d'un appel, d'un message, d'un courrier électronique, etc.
	- Touchez **Mode silencieux** pour activer ou désactiver le mode silencieux.
	- Touchez **Sonnerie du téléphone** pour sélectionner une sonnerie.
	- Touchez **Sonnerie de notification** pour sélectionner une sonnerie pour les messages, les e-mails, les évènements, etc.
- Touchez **SYSTÈME** pour activer ou désactiver la tonalité de notification ou la vibration lorque vous touchez ou verrouillez l'écran, prenez une photo, composer un numéro, etc.
- Vous pouvez régler le volume depuis l'écran d'accueil ou de la plupart des applications, telles que l'appel, la musique et la vidéo.

### **Paramètres d'affichage**

- 1. Sur l'écran d'accueil, touchez , puis l'onglet **Tout**.
- 2. Sous **APPAREIL**, touchez **Affichage**.
- 3. Voici les opérations disponibles à partir de l'écran des paramètres :
	- Touchez **Luminosité** pour régler la luminosité de l'écran. Pour régler manuellement la luminosité, décochez la case **Ajuster automatiquement la luminosité**.
	- Touchez **Fond d'écran** pour définir les fonds d'écran de l'écran de verrouillage et de l'écran d'accueil.
	- Touchez **Rotation auto écran** pour activer ou désactiver la fonction de rotation automatique de l'écran. Si la fonction est activée, l'orientation de l'écran change automatiquement en fonction de la manière dont vous tenez le téléphone lorsque vous exécutez certaines opérations, telles que la consultation d'une page Web, l'affichage d'une image ou l'écriture d'une message.
	- Touchez **Veille** pour définir le délai avant la mise en veille de l'écran. Si le téléphone est inactif pendant la période définie, il verrouille automatiquement l'écran pour économiser la batterie.
	- Touchez **Luminostié des touches tactiles** pour activer ou désactiver la fonction de rétroéclairage intelligent. Si la fonction est activée, le téléphone ajuste automatiquement la luminosité de l'écran en fonction de ce qui est affiché.
	- Touchez **Taille de la police** pour modifier la taille de la police d'affichage.

### **Réglage de la date et de l'heure**

Par défaut, le téléphone utilise la date et l'heure du réseau. Vous pouvez également définir la date et l'heure manuellement.

1. Sur l'écran d'accueil, touchez , puis l'onglet **Tout**.

- 2. Sous **SYSTÈME**, touchez **Date et heure**.
- 3. Voici les opérations disponibles à partir de l'écran des paramètres :
	- Désélectionnez la case **Date/Heure automatique** pour que le téléphone n'obtienne pas automatiquement la date et l'heure du réseau.
	- Désélectionnez la case **Fuseau horaire auto.** pour que le téléphone n'obtienne pas automatiquement le fuseau horaire du réseau.
	- Touchez **Définir la date** et effectuez un balayage vers le haut ou le bas pour définir la date.
	- Touchez **Définir l'heure** et effectuez un balayage vers le haut ou le bas pour définir l'heure.
	- Touchez **Définir le fuseau horaire** et sélectionnez le fuseau horaire dans la liste. Faites défiler vers le bas pour afficher plus de fuseaux horaires.
	- Cochez ou décochez la case **Utiliser le format 24 h** pour basculer entre les formats 24 heures et 12 heures.
	- Touchez **Choisir le format de date** pour sélectionner le mode d'affichage de la date.

### **Modification de la langue du système**

- 1. Sur l'écran d'accueil, touchez , puis l'onglet **Tout**.
- 2. Sous **PERSONNEL**, touchez **Langue et saisie**.
- 3. Touchez **Langue**.
- 4. Choisissez une langue dans la liste.

## **Modification des paramètres de service de localisation**

Le service de localisation du téléphone peut être configuré pour un meilleur positionnement et des services de navigation optimaux.

- 1. Sur l'écran d'accueil, touchez , puis l'onglet **Tout**.
- 2. Sous **PERSONNEL**, touchez **Accès aux données de localisation**.
- 3. Voici les opérations disponibles à partir de l'écran des paramètres :
- Touchez **Accéder à ma localisation** pour activer les informations de localisation du téléphone.
- Touchez **Satellites GPS** pour permettre au téléphone d'obtenir vos informations de localisation par satellites GPS.
- Touchez **Réseaux sans fil** pour permettre au téléphone d'obtenir vos informations de localisation à partir d'un réseau Wi-Fi ou d'une communication de données mobile.

### **Configuration du code PIN de la carte SIM**

Le code PIN (Numéro d'identification personnel) est fourni avec votre carte SIM. Si vous activez la fonction de protection par un code PIN de la carte SIM, vous devez entrer le code PIN chaque fois que vous mettez sous tension le téléphone.

Avant d'exécuter les opérations suivantes, veillez à obtenir le code PIN de la carte SIM du fournisseur de service.

- 1. Sur l'écran d'accueil, touchez , puis l'onglet **Tout**.
- 2. Sous **PERSONNEL**, touchez **Sécurité**.
- 3. Touchez **Réglage verrou SIM/USIM**.
- 4. Cochez la case **Verrouiller la carte SIM**.
- 5. Saisissez le code PIN.
- 6. Touchez **OK**.
- A Si vous entrez un code PIN erroné le nombre de fois consécutives défini, le code PIN est bloqué et le téléphone demande d'entrer la clé de déblocage du code PIN (PUK). Si vous entrez une clé PUK erronée le nombre de fois consécutives défini, la carte SIM est définitivement désactivée. Pour plus d'informations sur le nombre de tentatives maximum associé au code PIN et à la clé PUK, contactez le fournisseur de service.

### **Restauration des paramètres d'usine**

La restauration des paramètres définis en usine du téléphone efface toutes vos données personnelles du téléphone y compris les comptes de messagerie, les paramètres système et d'applications et les applications installées.

- A Sauvegardez les données importants du téléphone avant de restaurer les paramètres définis en usine.
- 1. Sur l'écran d'accueil, touchez , puis l'onglet **Tout**.
- 2. Sous **PERSONNEL**, touchez **Sauvegarder et réinitialiser**.
- 3. Touchez **Restaurer valeurs d'usine** > **Réinitialiser la tablette** > **Réinitialiser la tablette**.

Le téléphone revient à ses paramètres d'usine et redémarre.

### **Mise à jour en ligne**

De temps en temps, de nouvelles mises à jour sont disponibles en ligne pour votre téléphone. Chaque nouvelle mise à jour fait l'objet d'une notification. Avant de procéder à cette opération, assurez-vous que l'espace de stockage du téléphone est suffisant pour le pack de mise à jour.

Pour mettre à jour manuellement le téléphone, accédez à l'écran d'accueil,

touchez > **À propos de la tablette** > **Mise à jour système** > **Mise à jour en ligne** pour rechercher les mises à jour et suivez les instructions affichées pour mettre à jour le téléphone en ligne.

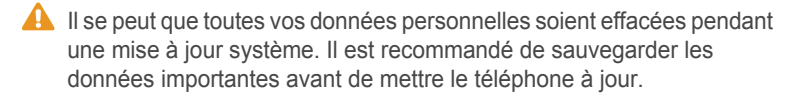

### **Accessibilité**

Les fonctionnalités d'accessibilité intégrées ou installées peuvent être activées et désactivées.

- 1. Sur l'écran d'accueil, touchez , puis l'onglet **Tout**.
- 2. Sous **SYSTÈME**, touchez **Accessibilité**.
- 3. Sélectionnez les fonctionnalités à activer ou désactiver.

# • **Questions fréquentes (FAQ)**

Pour plus d'informations, veuillez visiter [http://www.huaweidevice.com/cn/](http://www.huaweidevice.com/cn/faq.do?method=index) [faq.do?method=index](http://www.huaweidevice.com/cn/faq.do?method=index).

#### Comment économiser l'énergie de la batterie ?

- Lorsque vous n'avez pas besoin d'un accès à Internet, ouvrez le panneau de notification et touchez  $\mathbf{p}$  pour désactiver la connexion de données mobile.
- Lorsque vous n'avez pas besoin des services de données sans fil, tels que GPS, Bluetooth, ou Wi-Fi, ouvrez le panneau de notification et touchez

 $\left\lceil \frac{\bullet}{\cdot} \right\rceil$ ,  $\left\lceil \frac{\bullet}{\cdot} \right\rceil$  ou  $\left\lceil \frac{\circ}{\cdot} \right\rceil$  pour désactiver ces services.

- Touchez > **Tout** > **Affichage** pour réduire la luminosité et le délai avant la mise en veille de l'écran. Appuyez sur  $\bigcirc$  pour éteindre l'écran lorsque le téléphone n'est pas utilisé.
- Fermez les applications qui ne sont pas utilisées.
- Diminuez le volume.

#### Comment libérer plus de mémoire sur le téléphone ?

- Déplacez les fichiers et les pièces jointes sur une carte microSD.
- Ouvrez le navigateur et supprimez le contenu du cache local.
- Videz le cache d'application.
- Désinstallez les applications inutilisées.

### Comment utiliser une carte microSD pour importer les contacts d'un autre téléphone ?

Le téléphone prend en charge uniquement les fichiers de contact au format .vcf.

- 1. Enregistrer les contacts à importer en fichier .vcf et enregistrer le fichier sur une carte microSD.
- 2. Insérez la carte microSD dans votre téléphone, touchez **Gestionnaire de fichiers** et **Carte SD** pour rechercher le fichier .vcf.
- 3. Touchez le fichier .vcf. Le téléphone affiche un message demandant si vous voulez importer les contacts.
- 4. Touchez **OK** pour les importer.
- 

Des problèmes de compatibilité peuvent survenir avec les fichiers.vcf créés sur d'autres téléphones et certaines informations de contact peuvent être perdues au cours de l'importation.

#### Comment désactiver la fonction Rotation auto écran ?

Sur l'écran d'accueil, touchez  $\ddot{Q}$ , puis **Tout** > Affichage et décochez **Rotation auto écran**.

Comment définir un motif de déverrouillage d'écran ?

Sur l'écran d'accueil, touchez **et Sécurité** > Verrouillage de l'écran > **Schéma**, puis suivez les instructions qui s'affichent pour définir un motif de verrouillage.

#### Comment modifier le mode de saisie ?

Quand vous rédigez un texte, ouvrez le panneau de notification et touchez **Sélectionnez le mode de saisie** pour sélectionner un mode de saisie.

#### Comment arrêter la chanson en fond sonore ?

Ouvrez le panneau de modification, touchez le morceau en cours pour afficher l'écran de lecture de musique et arrêtez la lecture.

#### Comment retourner à l'écran d'appel ?

Pour revenir en arrière depuis un autre écran au cours d'un appel, ouvrez le panneau de notification et touchez l'appel en cours.

#### Comment déplacer une icône d'application sur l'écran d'accueil ?

Touchez et maintenez l'icône d'application à déplacer et faites-la glisser vers l'emplacement désiré.

Comment masquer le clavier ?

Touchez  $\ominus$  pour masquer le clavier.

#### Comment transférer un message ?

Touchez et maintenez le message à transférer et choisissez **Transférer** dans le menu d'options affiché.

#### Comment redémarrer le téléphone ?

Appuyez et maintenez  $\bigcup$  et touchez **Redémarrer** > **OK** pour redémarrer le téléphone.

# • **Mention légale**

#### Copyright © Huawei Technologies Co., Ltd. 2014. Tous droits réservés.

Aucune partie de ce manuel ne peut être reproduite ou transmise dans toute forme ou par tout moyen que ce soit sans accord préalable par écrit de Huawei Technologies Co., Ltd. et de ses affiliés (« Huawei »).

Le produit décrit dans ce manuel peut inclure des logiciels sous licence de Huawei et d'éventuels concédants. Les clients ne peuvent en aucun cas reproduire, distribuer, modifier, décompiler, désassembler, décrypter, extraire, faire de l'ingénierie inversée, louer ou transférer ledit logiciel, ni en accorder des sous-licences d'utilisation, sauf si la législation en vigueur interdit ces restrictions ou si ces actions sont approuvées par les détenteurs des droits d'auteur concernés.

#### Marques de commerce et autorisations

HUZ HUAWEIN HUAWEI et SUZ sont des marques de commerce ou des marques déposées de Huawei Technologies Co., Ltd.

Android™ est une marque commerciale de Google Inc.

Le nom et les logos *Bluetooth*® sont des marques déposées *Bluetooth SIG, Inc.* et toute utilisation de ces marques par Huawei Technologies Co., Ltd. est effectuée sous licence.

Les autres marques de commerce, produits, services ou noms d'entreprise mentionnés appartiennent à leurs propriétaires respectifs.

#### Avis

Certaines caractéristiques du produit et certains accessoires décrits dans le présent manuel dépendent du logiciel installé, de ses capacités et des paramètres du réseau local. Par conséquent, ils peuvent ne pas être activés ou être limités par les opérateurs de réseaux locaux ou par les prestataires de services réseau.

De ce fait, les descriptions de ce manuel peuvent ne pas correspondre exactement au produit ou aux accessoires achetés.

Huawei se réserve le droit de changer ou de modifier les informations ou spécifications de ce manuel sans préavis et sans obligation.

#### Déclaration concernant les logiciels tiers

Huawei ne détient aucun droit de propriété intellectuelle sur les logiciels ou applications tiers fournis avec ce produit. Par conséquent, Huawei n'accorde aucune garantie pour les logiciels et les applications tiers. En outre, Huawei ne délivre pas d'assistance aux clients qui utilisent des logiciels ou des applications tiers et n'est pas responsable de leur fonctionnement et de leur performance.

Ces services tiers peuvent être interrompus ou résiliés à tout moment et Huawei ne garantit pas la disponibilité des contenus ou services. Le contenu et les services sont fournis par des opérateurs tiers via le réseau ou des outils de transmission qui échappent au contrôle de Huawei. Sous réserve des dispositions de la législation en vigueur, il est explicitement indiqué que Huawei ne procède à aucune indemnisation au titre des services rendus par les fournisseurs de services tiers, de l'interruption ou de la résiliation du contenu ou des services tiers et n'en sera nullement responsable.

Huawei ne pourra être tenu responsable de la légalité, de la qualité ou de tout autre aspect des logiciels installés sur ce produit, du chargement ou du téléchargement de contenus tiers, notamment les textes, images, vidéos ou logiciels. Les clients sont responsables des conséquences indésirables, dont l'incompatibilité entre le logiciel et le produit pouvant résulter de l'installation d'un logiciel ou d'un logiciel intégré tiers chargé ou téléchargé.

Ce produit a été développé pour la plate-forme libre Android™. Huawei a opéré les modifications nécessaires sur la plate-forme. Par conséquent, le produit ne prend pas en charge toutes les fonctions de la plate-forme Android standard et peut être incompatible avec le logiciel tiers. Huawei n'offre aucune garantie ou représentation en lien avec cette compatibilité et exclut explicitement toute implication en rapport avec ce surjet.

#### AVIS DE NON-RESPONSABILITÉ

LES INFORMATIONS DE CE MANUEL SONT FOURNIES « TELLES QUELLES ». SAUF EXIGENCES DES LOIS EN VIGUEUR, AUCUNE GARANTIE, EXPRESSE OU IMPLICITE, N'EST FAITE EN CE QUI CONCERNE LA PRÉCISION, LA FIABILITÉ OU LE CONTENU DU PRÉSENT MANUEL, Y COMPRIS LES GARANTIES IMPLICITES DE QUALITÉ MARCHANDE ET D'ADÉQUATION À UNE FIN PARTICULIÈRE. DANS LES LIMITES PRÉVUES PAR LA LOI EN VIGUEUR, HUAWEI NE POURRA EN AUCUN CAS ÊTRE TENU RESPONSABLE DE DOMMAGES SPÉCIFIQUES, CONNEXES, INDIRECTS OU CONSÉCUTIFS, OU DE

PERTES DE PROFIT, DE REVENU DE L'ENTREPRISE, DE DONNÉES, DE CLIENTÈLE OU D'ÉCONOMIES ; QUE CES ÉLÉMENTS SOIENT PRÉVISIBLES OU NON.

LA RESPONSABILITÉ MAXIMALE DE HUAWEI (CETTE LIMITATION NE S'APPLIQUE PAS À LA RESPONSABILITÉ DES DOMMAGES CORPORELS DANS LA MESURE OÙ LA LOI EN VIGUEUR AUTORISE CETTE LIMITATION), RÉSULTANT DE L'UTILISATION DU PRODUIT DÉCRIT DANS LE PRÉSENT DOCUMENT EST LIMITÉE AU MONTANT PAYÉ PAR LES CLIENTS À L'ACHAT DU PRODUIT.

#### Réglementations relatives à l'importation/exportation

Les clients doivent se conformer aux lois et aux réglementations en vigueur relatives à l'exportation et à l'importation et il leur incombe d'obtenir toutes les autorisations et licences administratives nécessaires pour l'exportation, la réexportation ou l'importation du produit mentionné dans ce manuel, y compris le logiciel et les données techniques.

#### Politique de confidentialité

Pour une meilleure compréhension de la protection des informations personnelles, référez-vous à la politique de confidentialité à l'adresse . http://consumer.huawei.com/privacy-policy.

Ce guide est fourni à titre de référence uniquement. Le produit réel, y compris sa couleur, sa taille et la disposition de l'écran, peut s'avérer différent. Les déclarations, informations et recommandations de ce guide ne constituent aucunement une garantie, expresse ou tacite.

Veuillez consulter le site http://consumer.huawei.com/en/support/hotline pour avoir accès aux dernières mises à jour de la hotline et des adresses email de votre pays ou région.

V100R001\_01